# **Fire and Emergency Services Newfoundland and Labrador**

**Online Incident Reporting System**

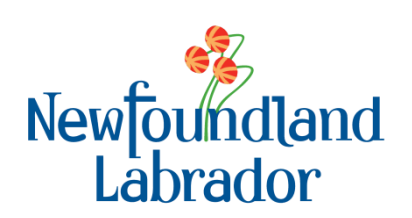

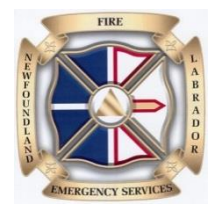

FP/Incident Reporting/Online IRS/Ver 02

# **TABLE OF CONTENTS**

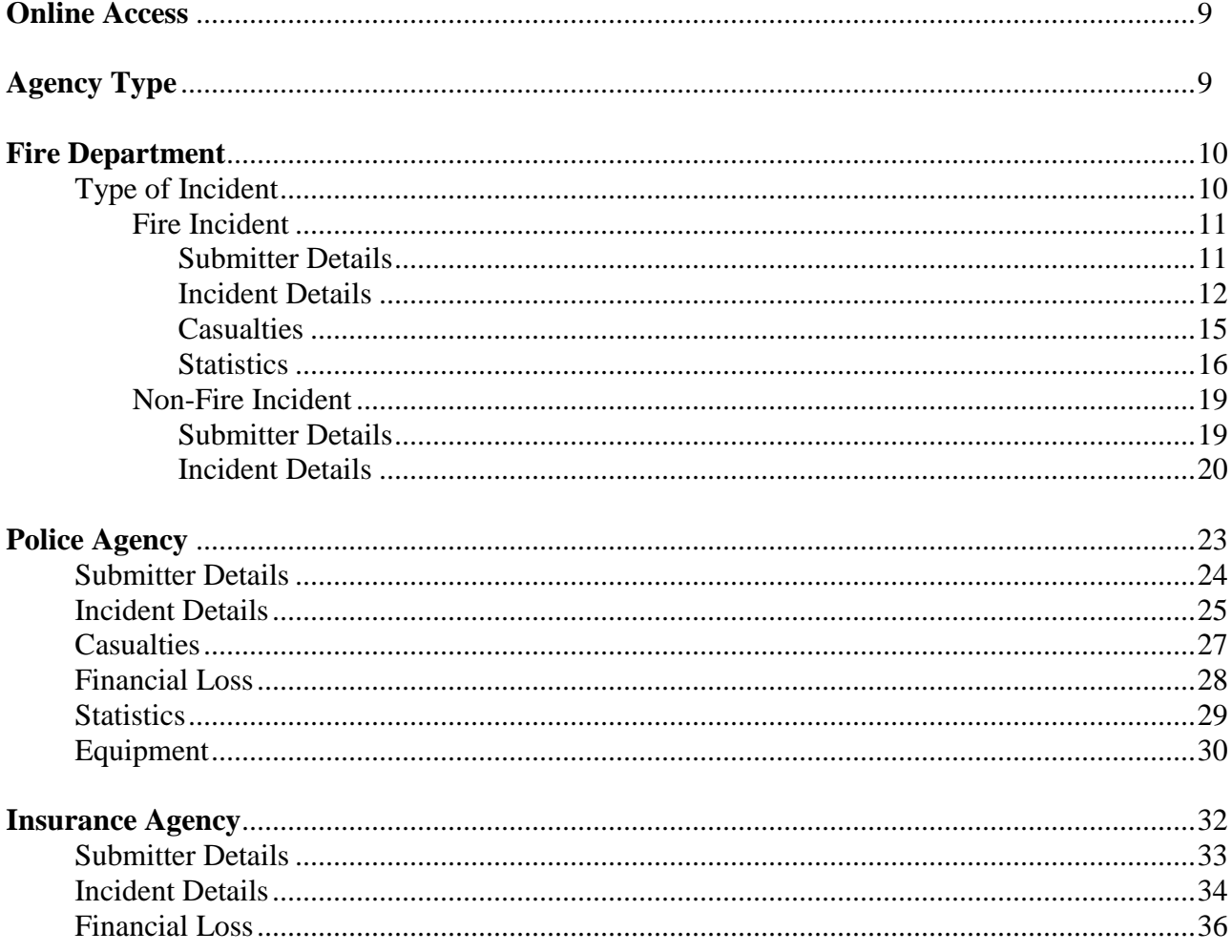

## **Fire Department**

- 1. To access the online incident reporting system type the following in your internet browser [https://apps.gov.nl.ca/fes/](https://www.gov.nl.ca/mae/files/http--apps.gov.nl.ca-fes-)
- 2. To create a shortcut to your desktop go to File Send Shortcut to Desktop. This will then be on your desktop for future use.
- 3. Select your agency type.
- 4. Click Fire Department Icon.
- 5. You must then select the Type of Incident. For a **Fire Incident** click the Fire Incident Icon.
- 6. Submitter Details. If you are adding a mutual aid incident please enter it in non-fire incident screen unless you are filing on behalf of the primary responding department.
- 7. Fire Department Select your fire department from the fire department dropdown list.
- 8. Access Code Enter your fire department access code. Please call Fire and Emergency Services to acquire your fire department access code.
- 9. Incident Subtype. Select appropriate Incident Subtype from the dropdown list.
- 10. Departmental File Number. This field is optional. Some fire departments have their own incident file numbers and may want to keep a record. If so, enter that number in this field.
- 11. Click Next.
- 12. This will bring you to Incident Details. If this is a mutual aid incident please enter it in the non-fire incident screen.
- 13. Incident Date. Click the calendar icon to the right and this will bring in the calendar and select appropriate date and time. The time icon is the little clock at the bottom of the calendar.
- 14. Incident Location. Enter the community from the dropdown list. Note: If incident location is unknown choose nearest community and describe in the property address field.
- 15. Property Location. Enter the street address, if known.
- 16. Property Classification. Enter the property classification from the dropdown list.
- 17. Property Owner Surname. Enter the owner's last name of the property.
- 18. Property Owner Given Name(s). Enter the owner's first name of the property.

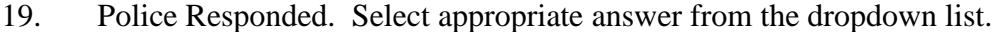

- 20. Insurance Carried. Select appropriate answer from the dropdown list.
- 21. Click Next.
- 22. This will bring you to Casualties. This is where you would enter any fatalities or injuries, age, gender and whether the injury or fatality was either a civilian or firefighter.
- 23. If Casualty under Severity click the dropdown and choose either Injury or Fatality.
- 24. Under Age type in the age of the person.
- 25. Under Gender click the dropdown and choose either Female or Male.
- 26. Firefighter If the Injury or Fatality was a Firefighter check the box under Firefighter.
- 27. Click Next to bring you to the Statistics Screen.
- 28. Major Source of Ignition Choose appropriate answer from the dropdown list.
- 29. Major Material First Ignited Choose appropriate answer from the dropdown list.
- 30. Major Area of Fire Origin Choose appropriate answer from the dropdown list.
- 31. Smoke Alarm(s) Installed Choose appropriate number from the dropdown list.
- 32. Smoke Alarm(s) Activated Choose appropriate answer from the dropdown list.
- 33. Smoke Alarm(s) Assistance to Occupants Choose appropriate answer from the dropdown list.
- 34. If you are finished with your entries click Submit. Once you submit you cannot go back. You can then either print your incident report or save it.

For a **Non-Fire Incident** click the Non-Fire Incident Icon.

- 1. This will bring to Submitter Details.
- 2. Fire Department Choose your fire department name from the dropdown list.
- 3. Access Code Enter your fire department access code.
- 4. Incident Subtype Choose appropriate answer from the dropdown list.
- 5. Click Next this will bring your to the Incident Details.
- 6. Incident Date Click the calendar icon to the right and this will bring in the calendar and select appropriate date and time. The time icon is the little clock at the bottom of the calendar.
- 7. Incident Location Enter the community from the dropdown list. If incident location unknown, pick nearest community and describe in Property Address field.
- 8. Property Address Enter the address of the property.
- 9. If you are finished with your entries click Submit. Once you submit you cannot go back. You can then print your incident report and save it to your computer. If you are entering more than one incident click Create New.

## **Police Agency**

- 1. Select your agency type.
- 2. Click Police Agency Icon.
- 3. Submitter Details Select your police detachment from the dropdown list.
- 4. Access Code Enter your police agency access code. Please call Fire and Emergency Services to acquire your police agency access code.
- 5. Click Next.
- 6. This will bring you to Incident Details.
- 7. Incident Date. Click the calendar icon to the right and this will bring in the calendar and select appropriate date and time. The time icon is the little clock at the bottom of the calendar.
- 8. Incident Location. Enter the community from the dropdown list.
- 9. Property Location. Enter the street address, if known.
- 10. Property Classification Enter the property classification from the dropdown list.
- 11. Property Owner Surname Enter the property owner's surname of the property.
- 12. Property Owner Given Name(s) Enter the property owner's given name(s).
- 13. Police File # Enter your detachment file number.
- 14. Fire Responded Select appropriate answer from the dropdown list.
- 15. Click Next.
- 16. This will bring you to Casualties.
- 17. Severity Click the dropdown list and choose either Injury or Fatality.
- 18. Age Type in the age of the person.
- 19. Gender Click the dropdown and choose either Female or Male.
- 20. Firefighter If the Injury or Fatality was a Firefighter check the box under Firefighter.
- 21. Click Next.
- 22. This will bring you to Financial Loss.
- 23. Insurance Carried Click appropriate answer from the dropdown list.
- 24. Insurance Carrier Name Enter the insurance carrier name.
- 25. Insurance Policy No. Enter the insurance policy number.
- 26. Property Loss Estimate Enter the dollar value of the property loss estimate.
- 27. Content Loss Estimate Enter the dollar value of the contents loss estimate.
- 28. Other (Vehicle/Boat/Auto) Loss Estimate Enter the dollar value of the vehicle/boat/auto loss estimate.
- 29. Click Next.
- 30. This will bring you to Statistics.
- 31. Major Source of Ignition Choose appropriate answer from the dropdown list.
- 32. Major Material First Ignited Choose appropriate answer from the dropdown list.
- 33. Major Known Cause Choose appropriate answer from the dropdown list.
- 34. Major Act of Omission Choose appropriate answer from the dropdown list.
- 35. Major Area of Origin Choose appropriate answer from the dropdown list.
- 36. Smoke Alarm(s) Installed Choose appropriate answer from the dropdown list.
- 37. Smoke Alarm(s) Activated Choose appropriate answer from the dropdown list.
- 38. Smoke Alarm(s) Assistance to Occupants Choose appropriate answer from the dropdown list.
- 39. Click Next.
- 40. This will bring you to Equipment.
- 41. Complete the fields provided and if you require additional equipment types click the green plus sign to add more.
- 42. Submit. Once you submit your report you can then print your report and you can save to your computer.

#### **Insurance Agency**

- 1. Select your agency type.
- 2. Click Insurance Agency Icon.
- 3. Submitter Details Select your insurance agency from the dropdown list.
- 4. Access Code Enter your insurance agency access code. Please call Fire and Emergency Services to acquire your police agency access code.
- 5. Click Next.
- 6. This will bring you to Incident Details.
- 7. Incident Date. Click the calendar icon to the right and this will bring in the calendar and select appropriate date and time. The time icon is the little clock at the bottom of the calendar.
- 8. Incident Location. Enter the community from the dropdown list.
- 9. Property Address. Enter the street address, if known.
- 10. Property Owner Surname Enter the property owner's surname of the property.
- 11. Property Owner Given Name(s) Enter the property owner's given name(s).
- 12. Property Classification Choose appropriate answer from the dropdown list.
- 13. Police Responded Choose appropriate answer from the dropdown list.
- 14. Fire Responded Choose appropriate answer from the dropdown list.
- 15. Click Next.
- 16. This will bring you to Financial Loss.
- 17. Adjuster's File Number Enter the adjuster's file number.
- 18. Insurance Carrier Name Enter the insurance carrier's name.
- 19. Insurance Policy No. Enter the insurance policy number.
- 20. Amount Paid for Property Enter the dollar value of amount paid for property loss.
- 21. Amount Paid for Contents Enter the dollar value of amount paid for content loss.
- 22. Amount Paid for Other (Vehicle/Boat/Auto) Enter the dollar value of amount paid for vehicle/boat/auto loss.
- 23. Submit. Once you submit your report you can then print your report and you can save to your computer.

To access the online incident reporting system type the following in your internet browser [https://apps.gov.nl.ca/fes/](https://www.gov.nl.ca/mae/files/http--apps.gov.nl.ca-fes-)

To create a shortcut to your desktop go to File – Send – Shortcut to Desktop. This will then be on your desktop for future use.

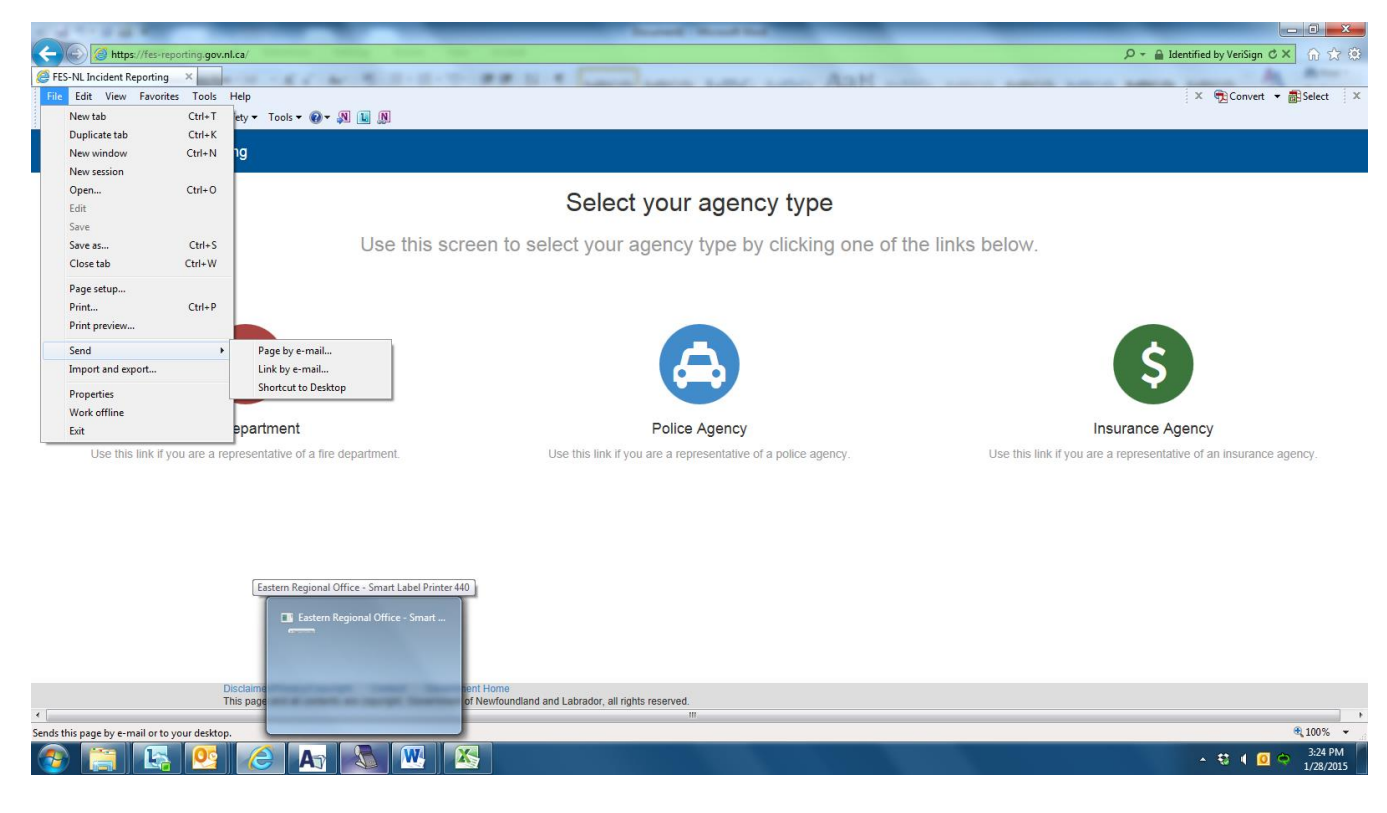

#### Select your agency type

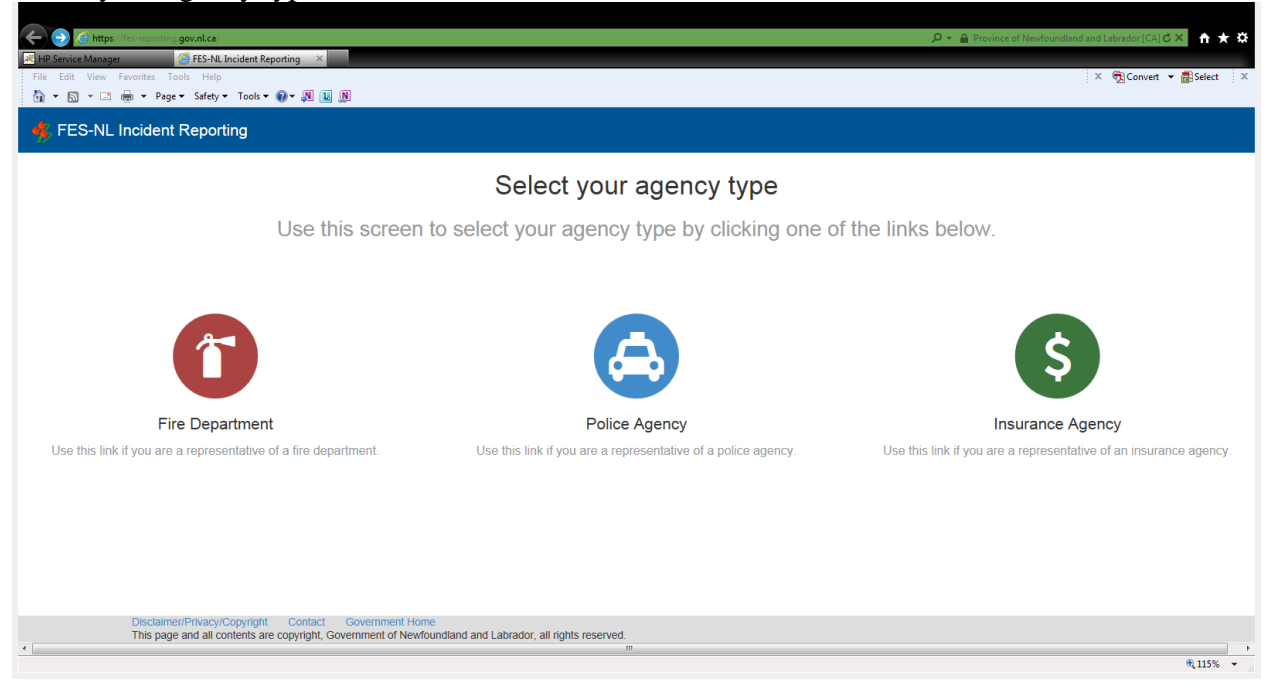

# 1. Click Fire Department Icon

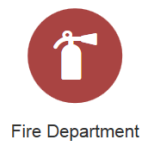

This will bring you to the screen shot below.

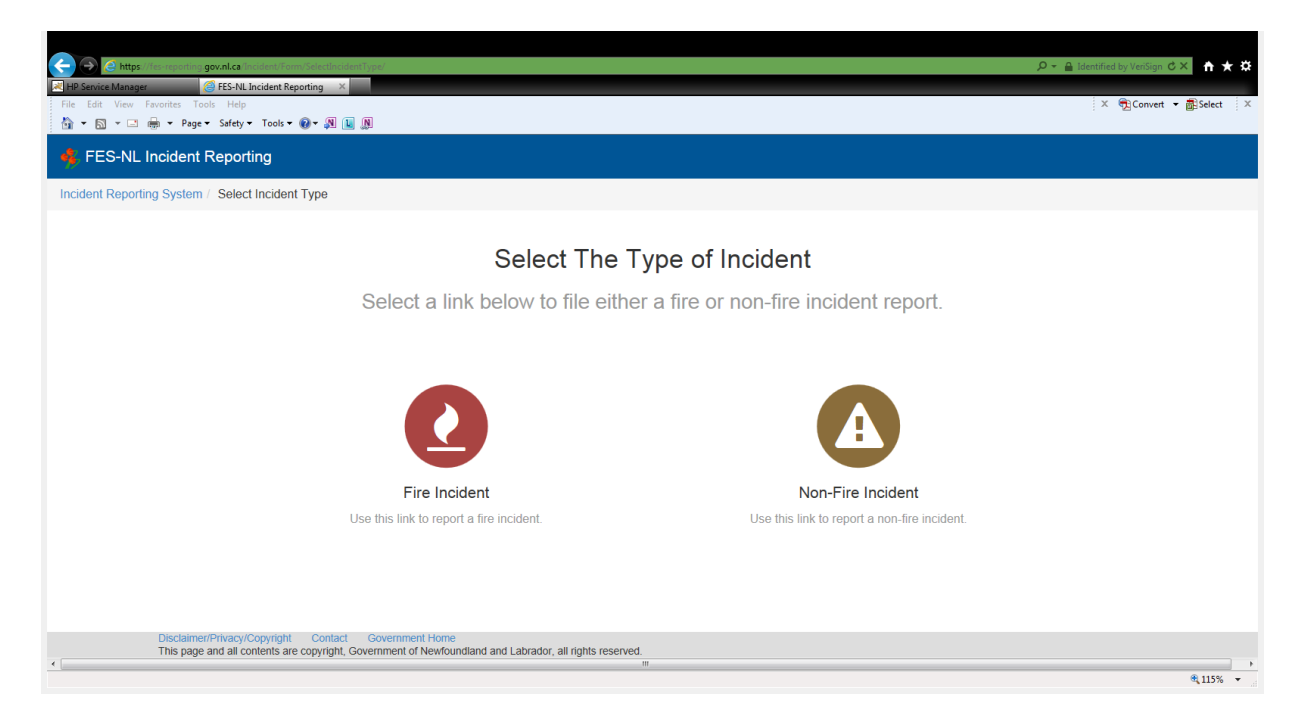

2. You must then select the Type of Incident. For a **Fire Incident** click the Fire Incident Icon.

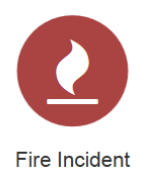

## 3. Submitter Details

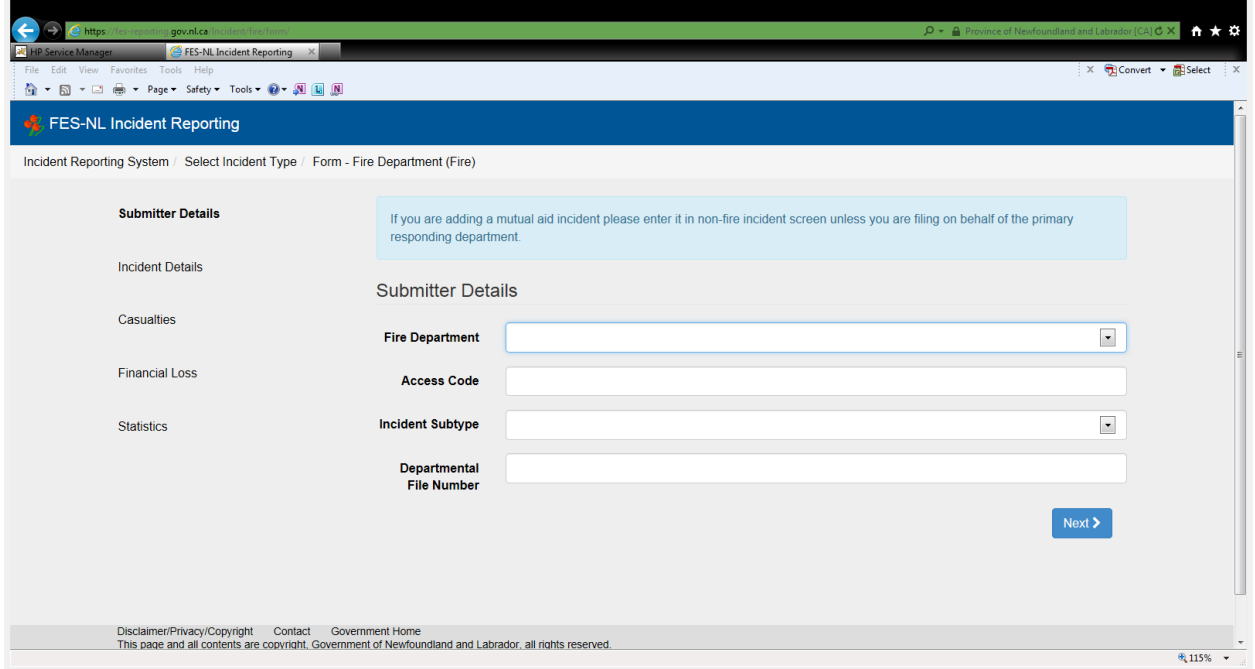

4. Fire Department – Select your fire department from the fire department dropdown list.

5. Access Code – Enter your fire department access code. Please call Fire and Emergency Services to acquire your fire department access code.

6. Incident Subtype – Select appropriate Incident Subtype from the dropdown list.

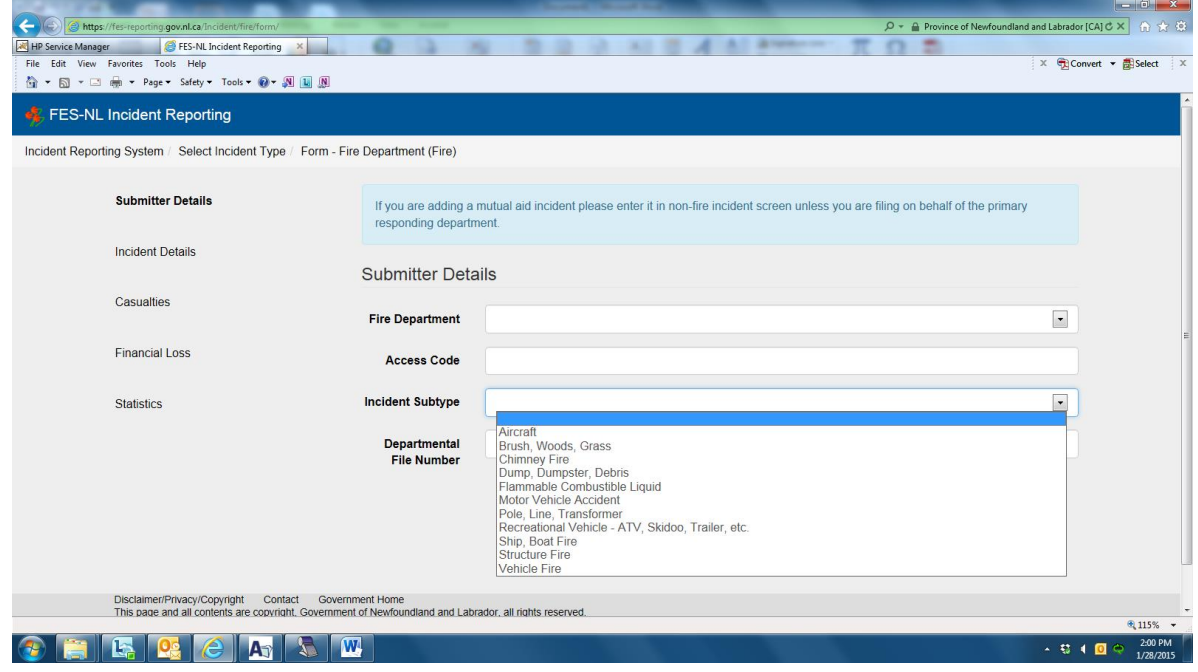

7. Departmental File Number – This field is optional. Some fire departments have their own incident file numbers and may want to keep a record. If so, enter that number in this field.

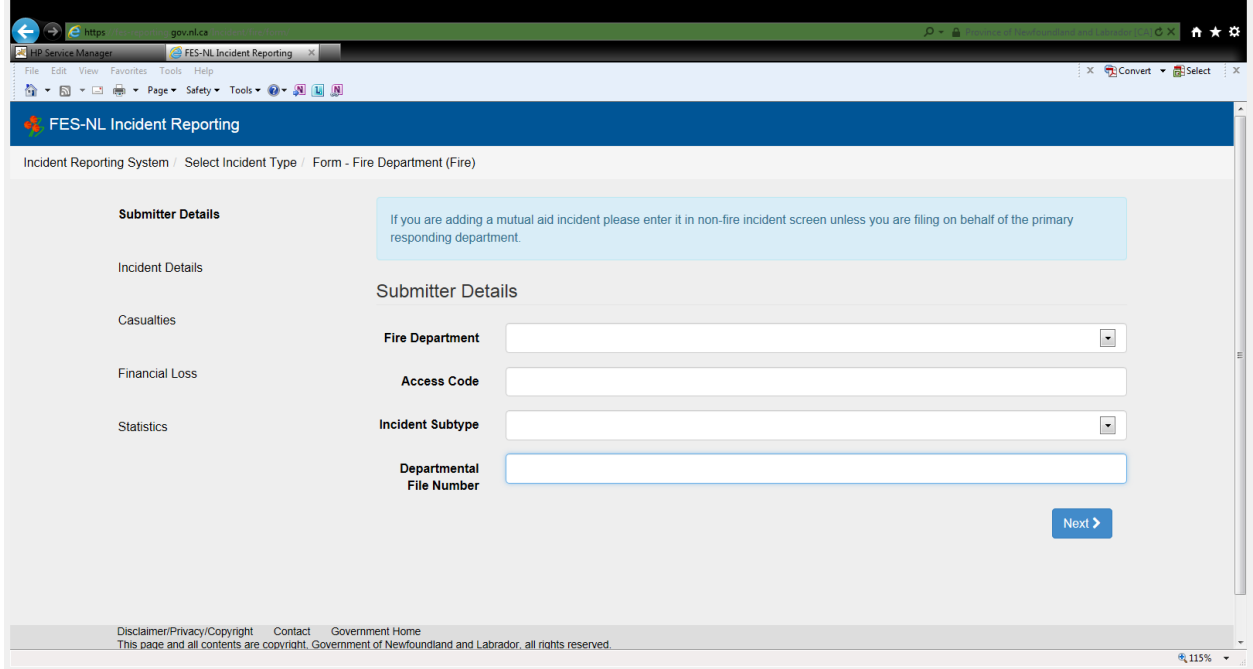

# 8. Click Next

9. This will bring you to Incident Details. If this is a mutual aid incident please enter it in the non-fire incident screen.

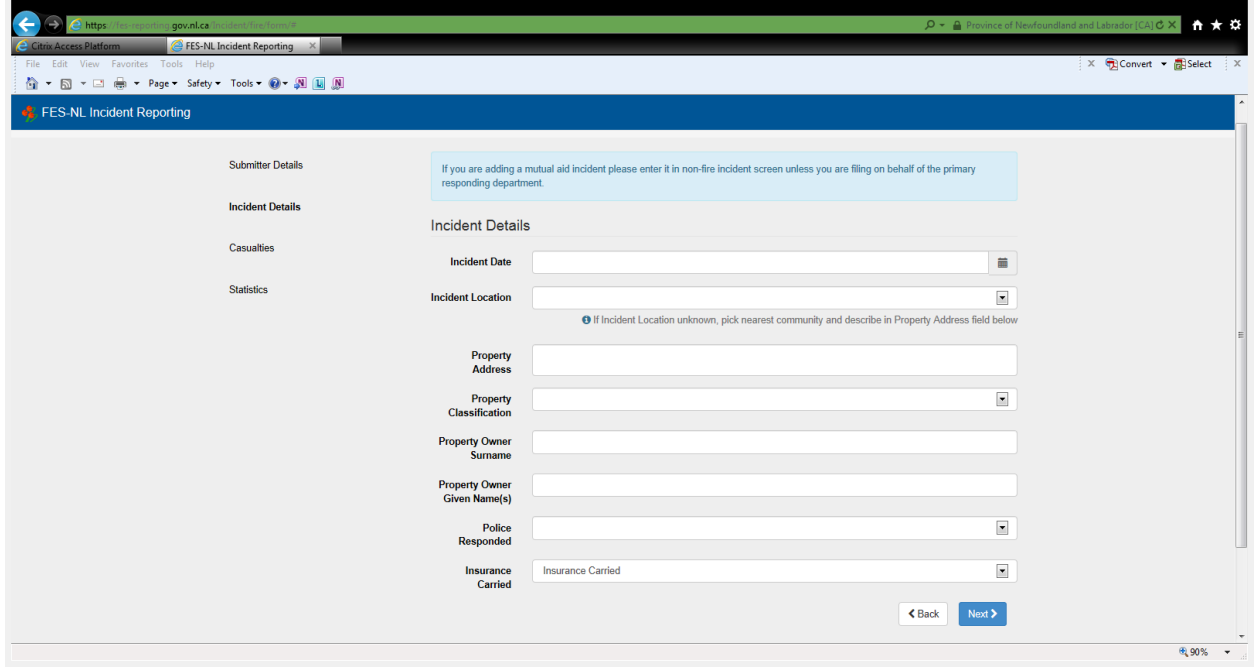

臝 10. Incident Date – Click the calendar icon to the right and this will bring in the calendar and select appropriate date and time. The time icon is the little clock  $\Theta$  at the bottom of the calendar.

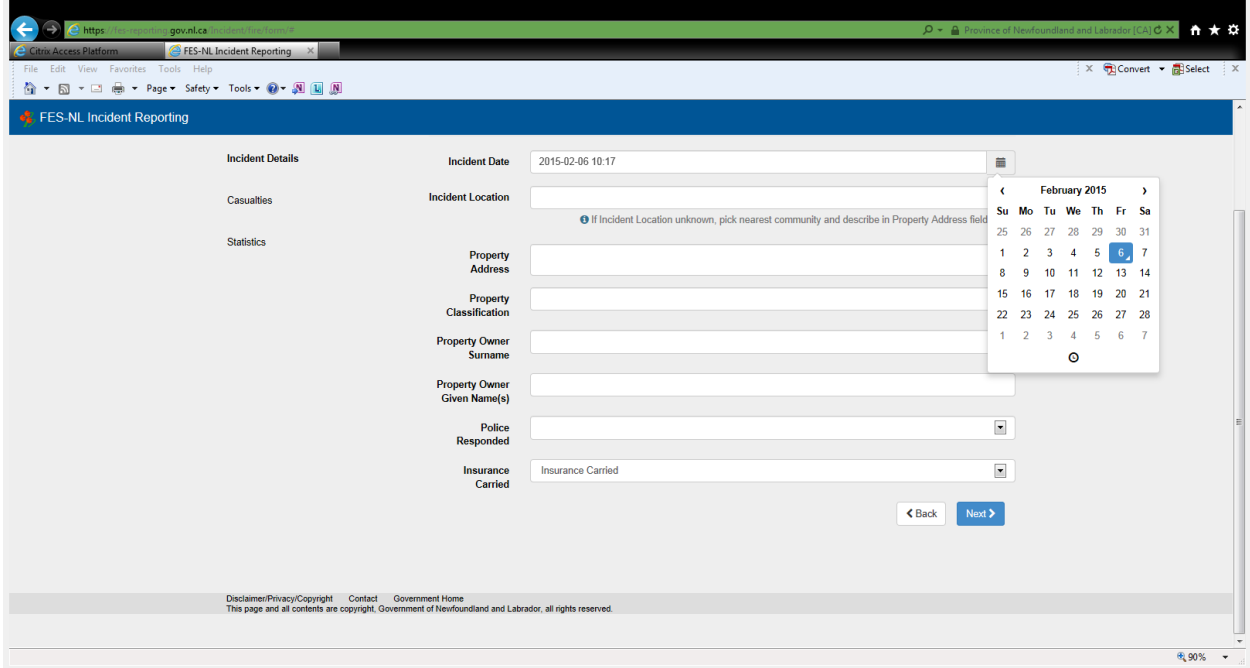

11. Incident Location – Enter the community from the dropdown list.

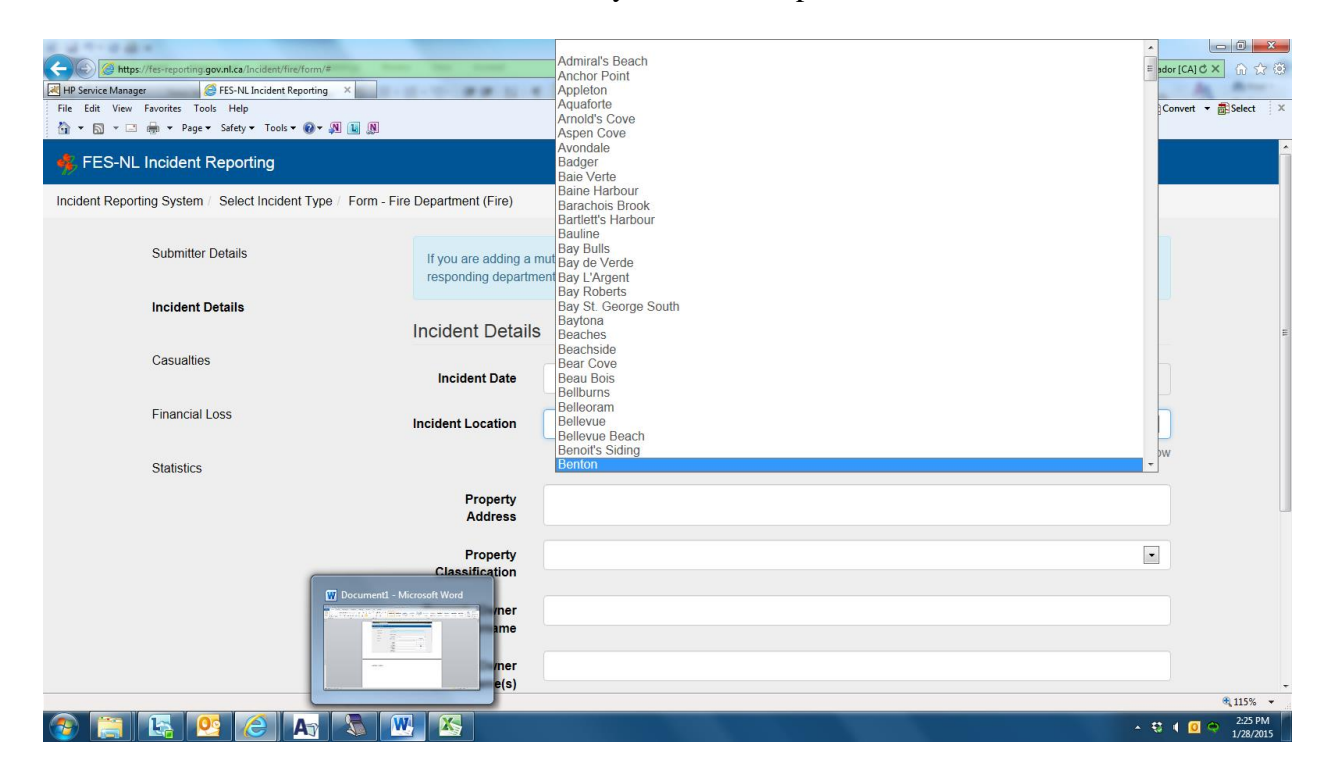

Note: If incident location is unknown choose nearest community and describe in the property address field below.

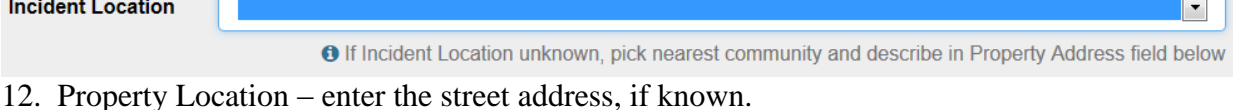

13. Property Classification – enter the property classification from the dropdown list.

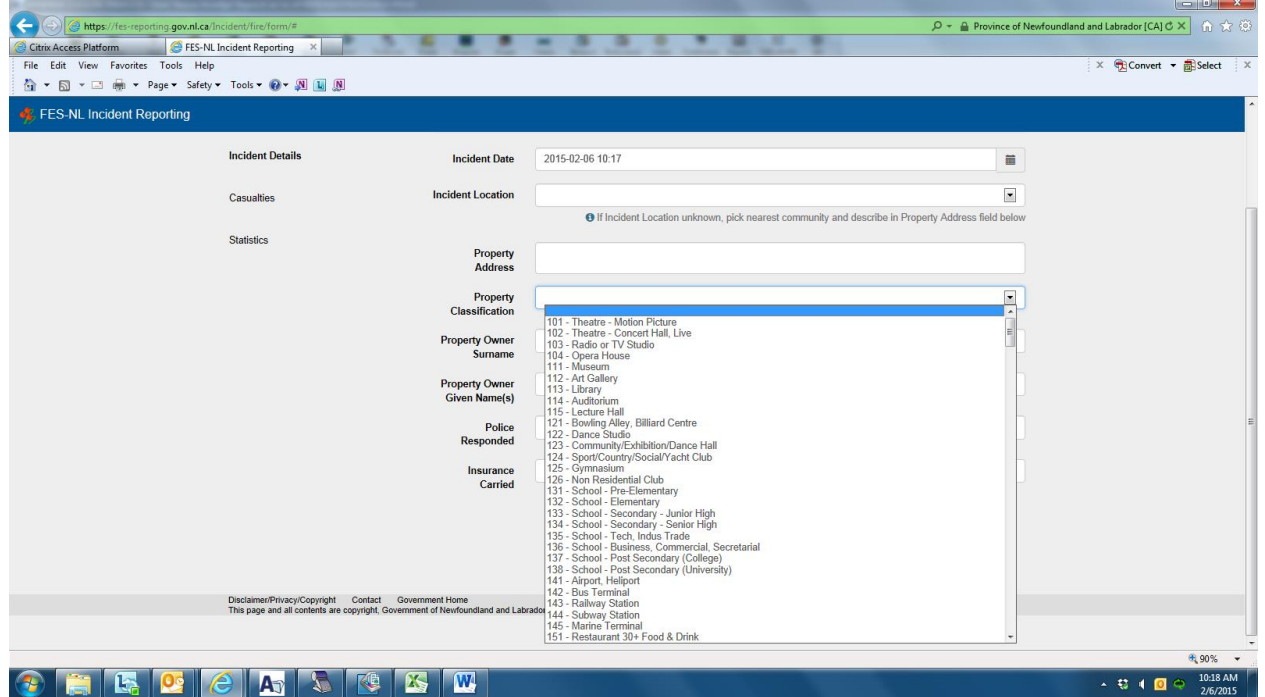

- 14. Property Owner Surname enter the owner's last name of the property.
- 15. Property Owner Given Name(s) enter the owner's first name of the property.
- 16. Police Responded Select appropriate answer from the dropdown list.

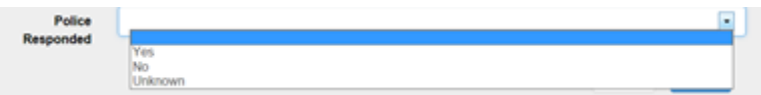

17. Insurance Carried – Select appropriate answer from the dropdown list.

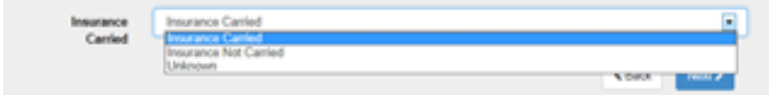

18. Click Next

19. This will bring you to the Casualties screen. This is where you would enter any fatalities or injuries, age, gender and whether the injury or fatality was either a civilian or firefighter.

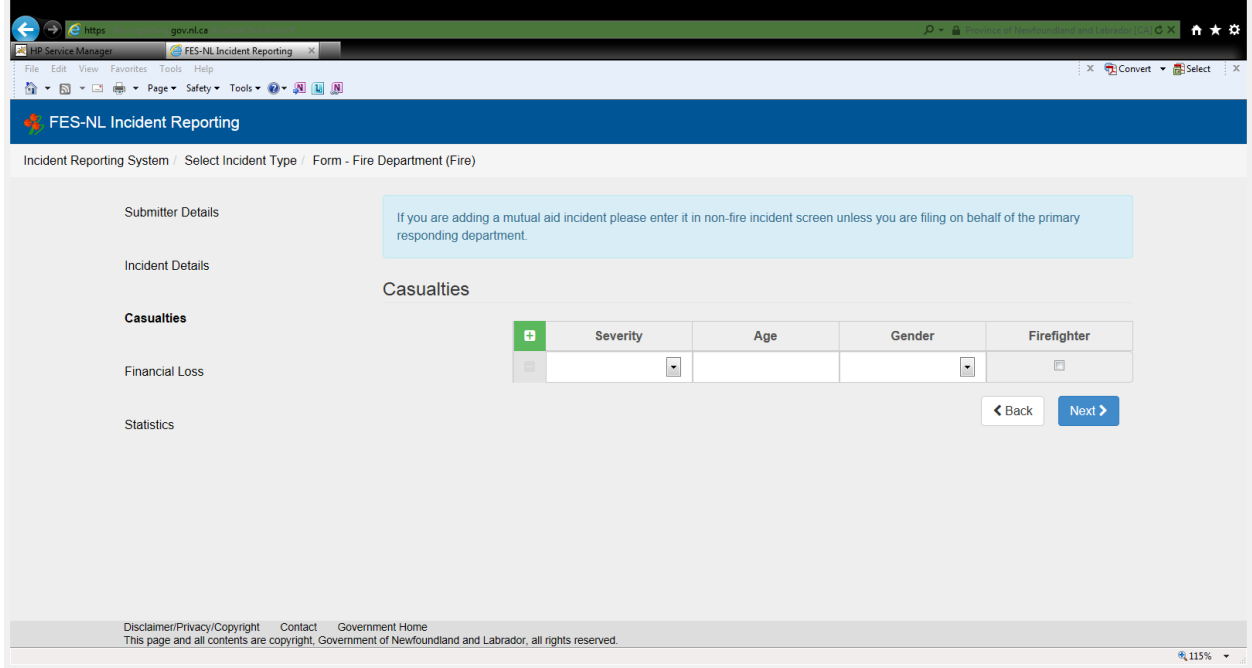

# 20. If Casualties

Severity - Click the dropdown and choose either Injury or Fatality

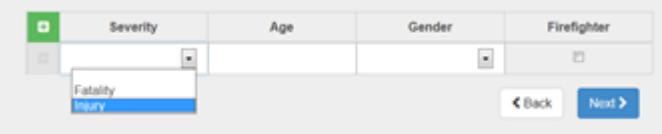

Age- Type in the age of the person.

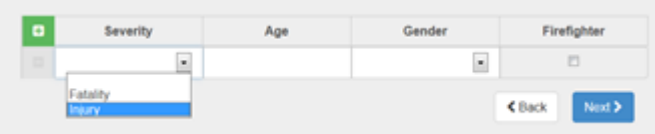

Gender – Click the drop down and choose either Female or Male

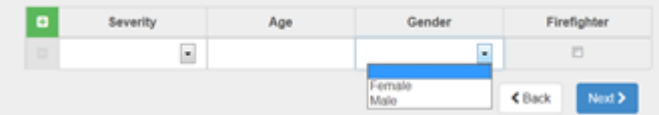

Firefighter – If the Injury or Fatality was a Firefighter check the box under Firefighter.

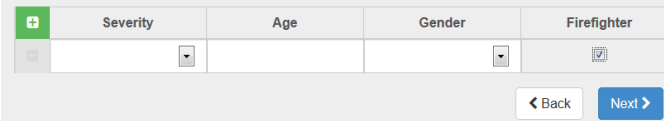

# 21. Click Next.

# 22. Statistics

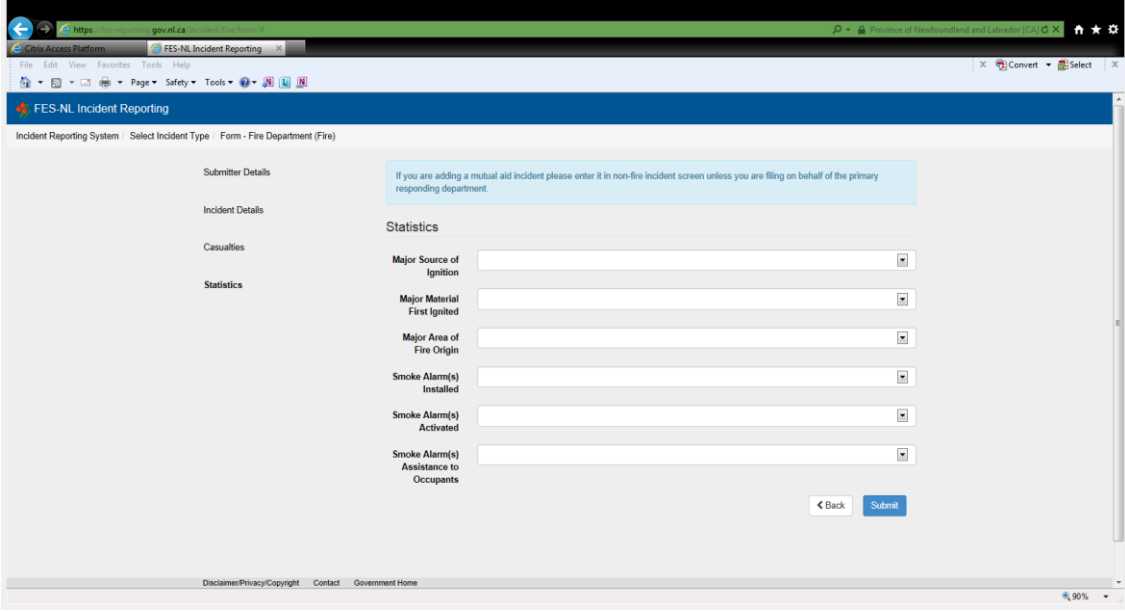

23. Major Source of Ignition – Choose appropriate answer from the dropdown list.

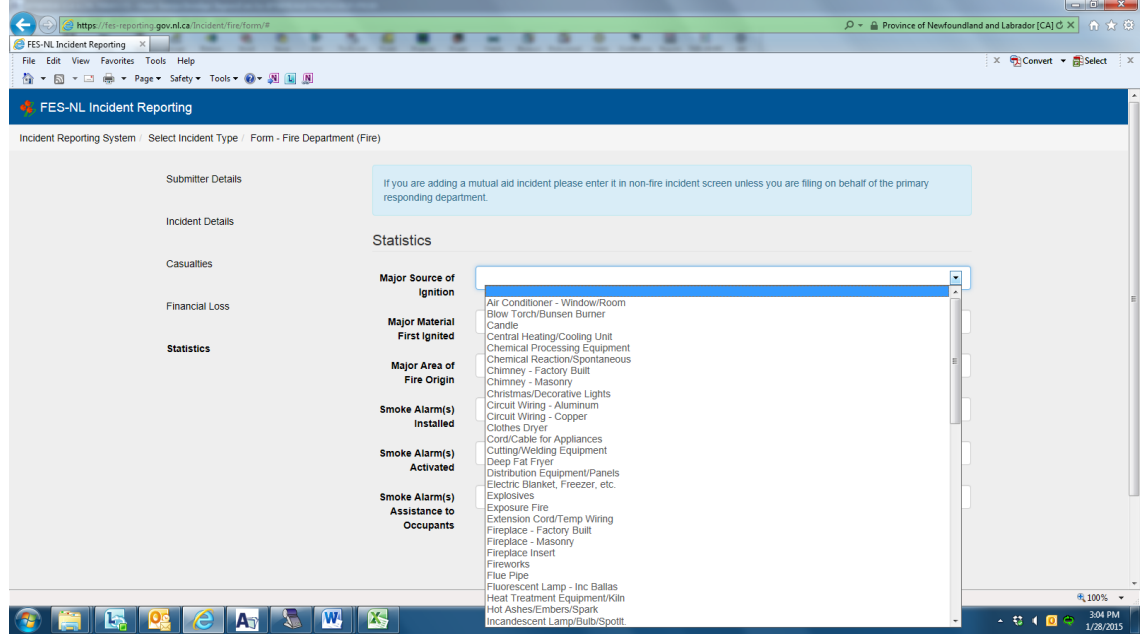

24. Major Material First Ignited – Choose appropriate answer from the dropdown list.

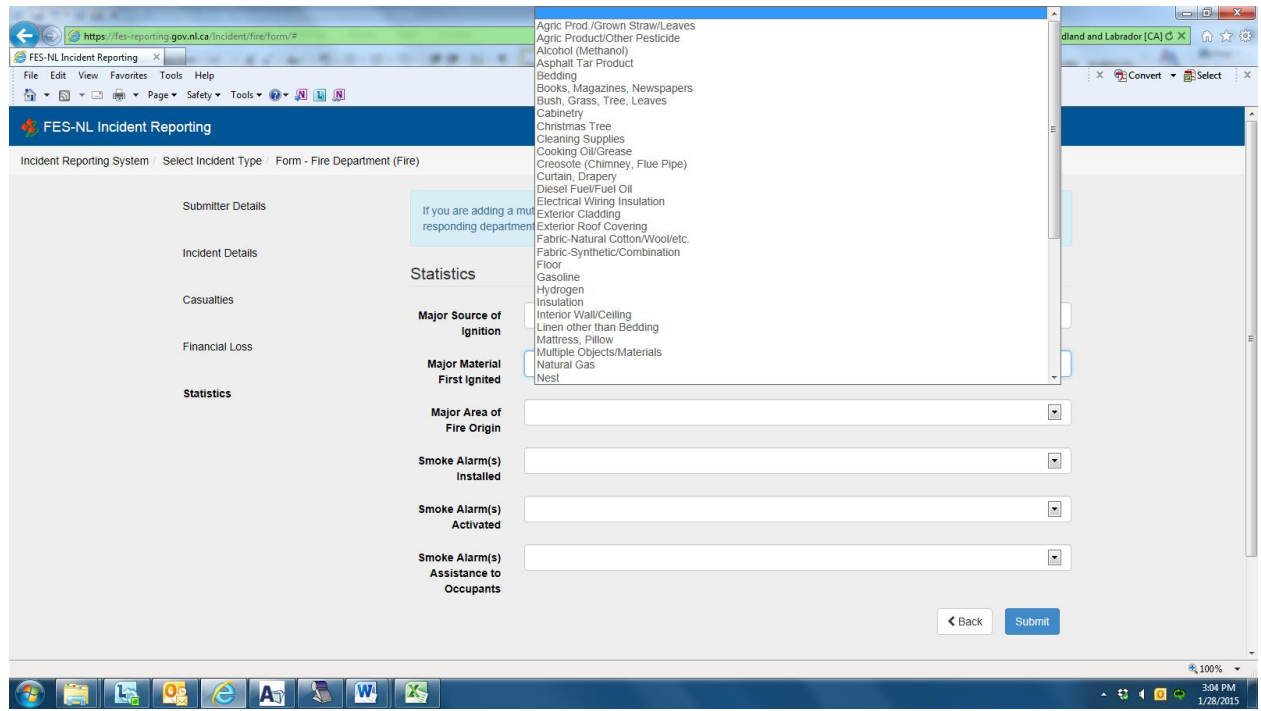

25. Major Area of Fire Origin - Choose appropriate answer from the dropdown list.

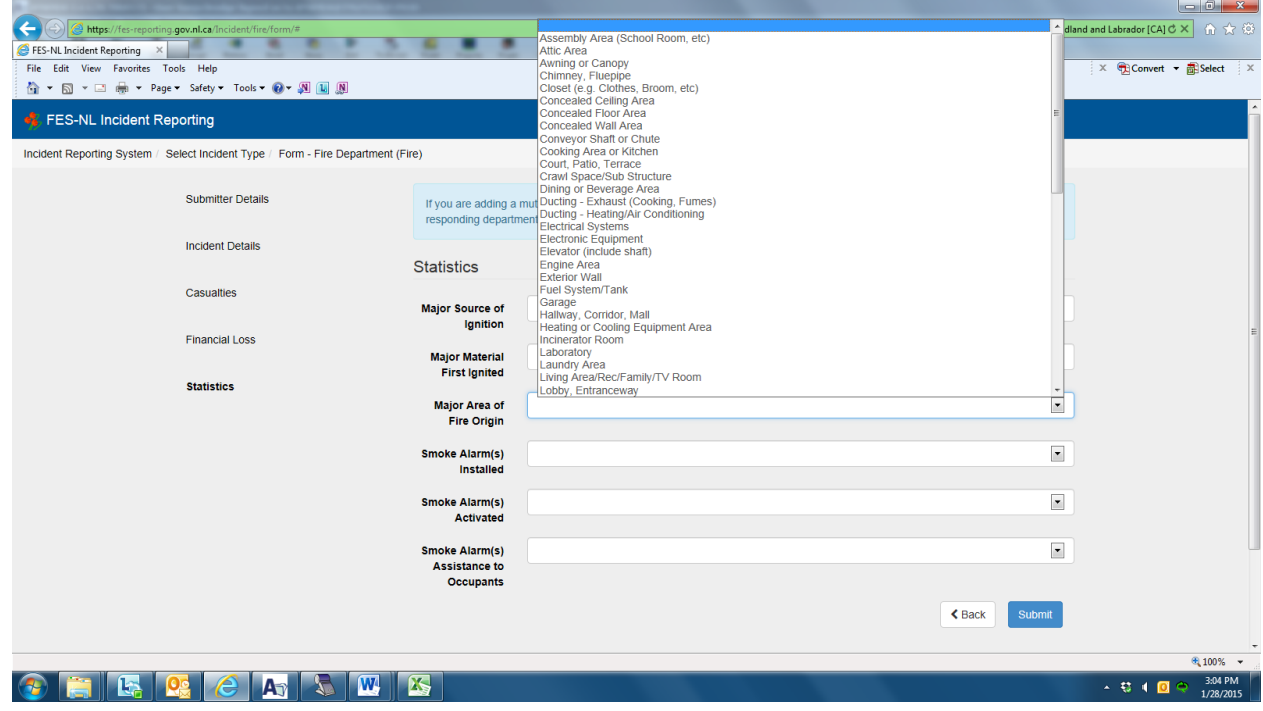

 $\boxed{\Xi}$ **Smoke Alarm(s)** Smoke Alarm(s) Activated Smoke Alarm(s)<br>Assistance to Occupants 10 or more

26. Smoke Alarm(s) Installed - Choose appropriate number from the dropdown list.

27. Smoke Alarm(s) Activated – Choose appropriate answer from the dropdown list.

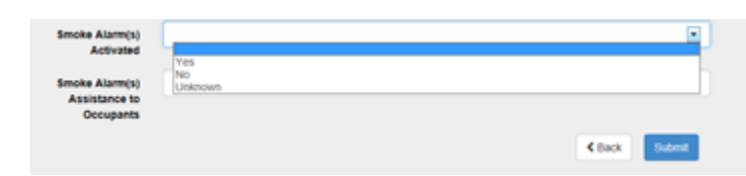

28. Smoke Alarm(s) Assistance to Occupants – Choose appropriate answer from the dropdown list.

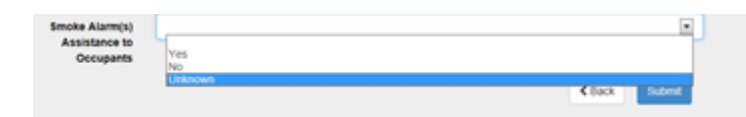

29. If you are finished with your entries click Submit. Once you submit you cannot go back. You can then either print your incident report or save it.

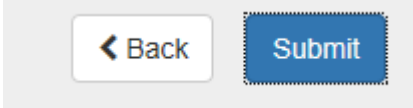

1. For a Non-Fire Incidents click the **Non-Fire Incident** Icon.

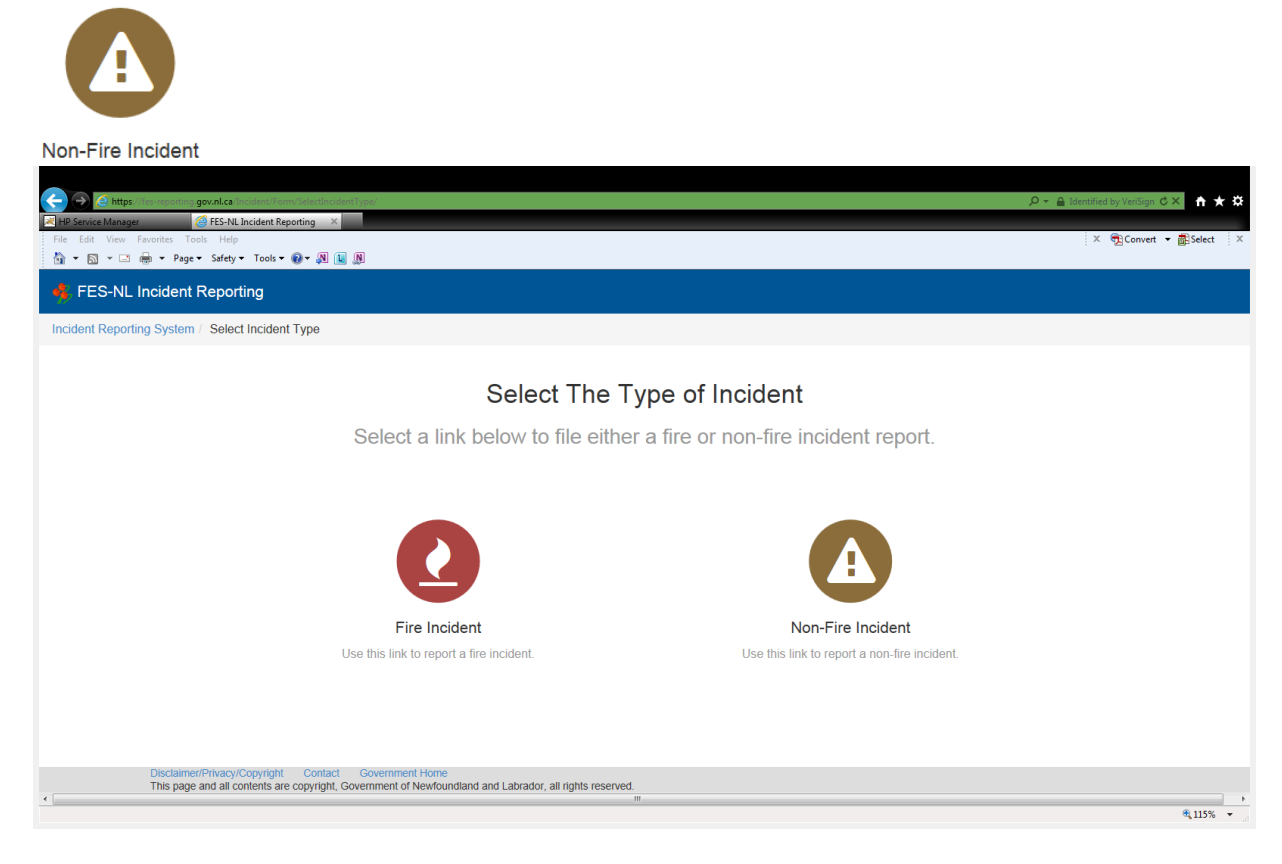

2. This will bring to Submitter Details.

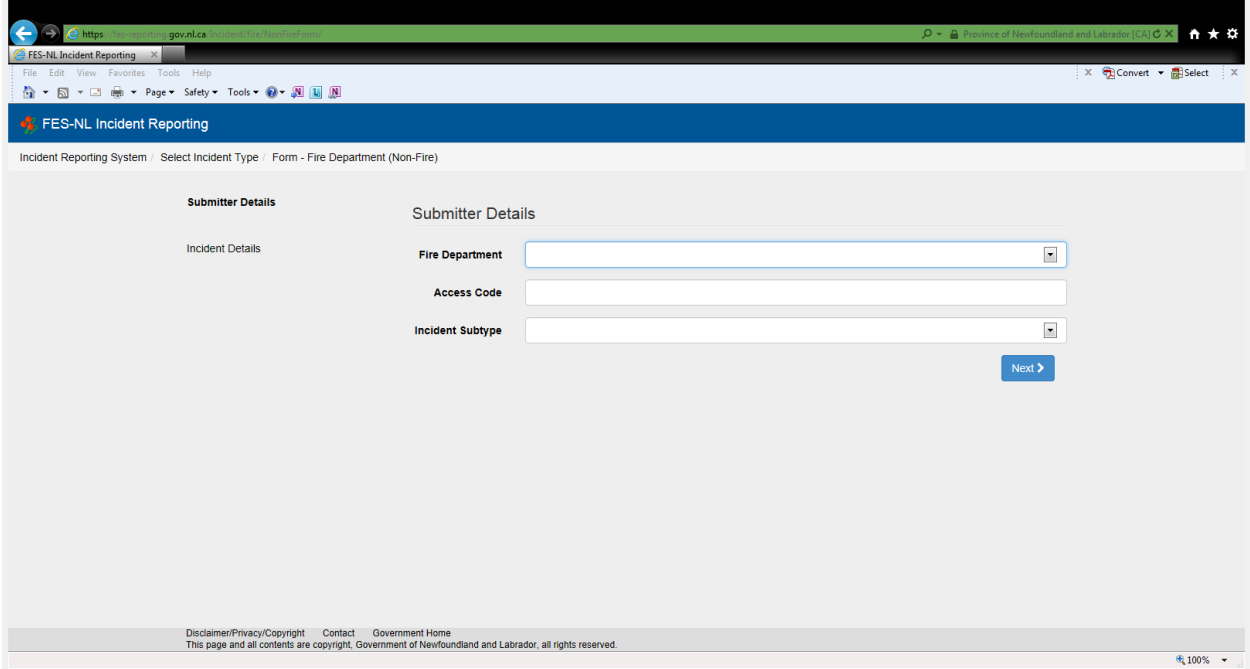

3. Fire Department – Choose your fire department name from the dropdown list.

- 4. Access Code Enter your fire department access code.
- 5. Incident Subtype Choose appropriate answer from the dropdown list.

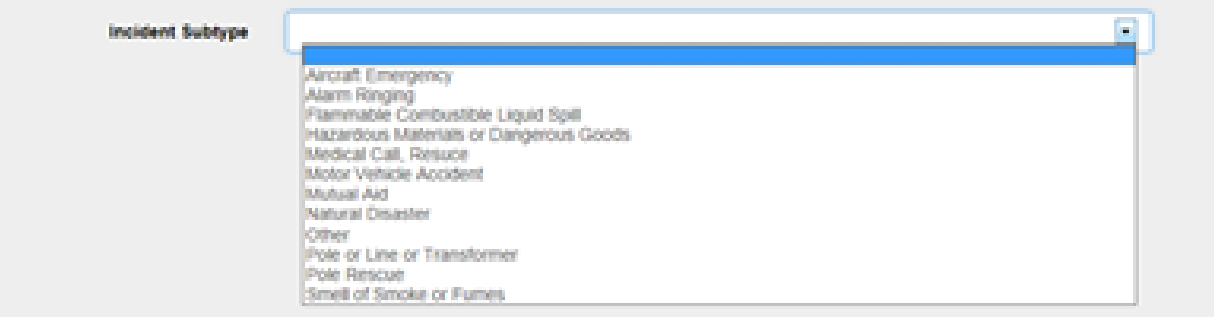

6. Click Next – this will bring your to the Incident Details page.

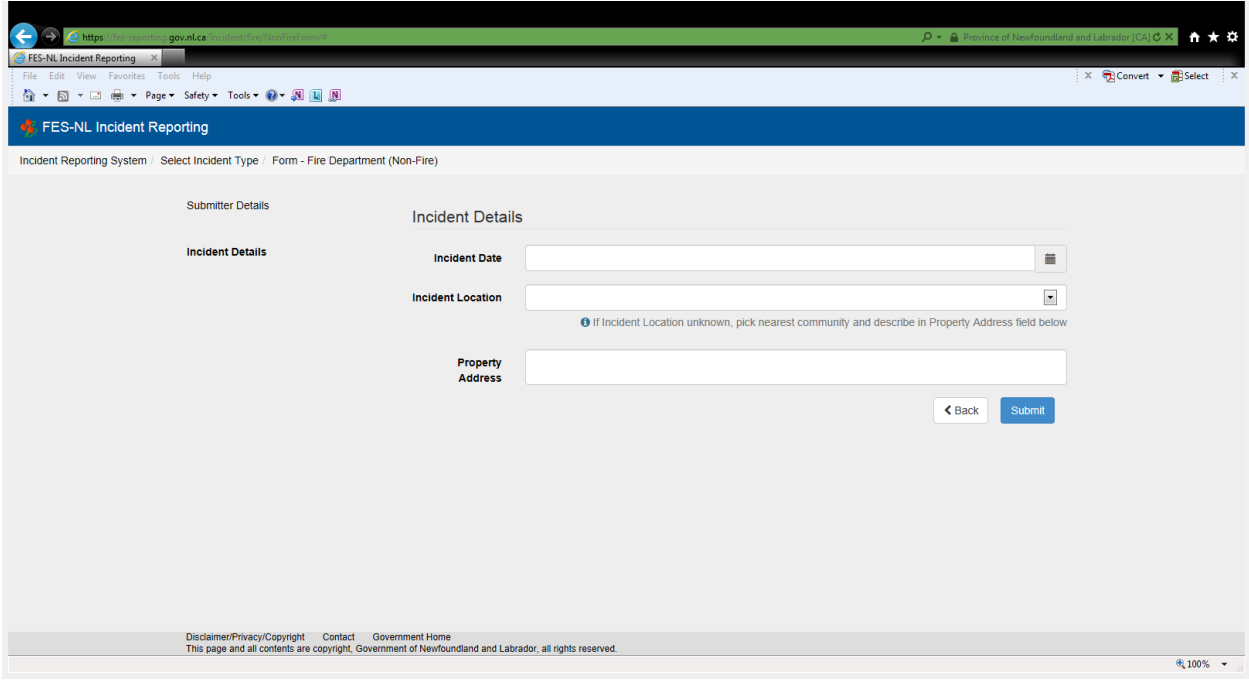

7. Incident Date – Click the calendar icon to the right and this will bring in the calendar and select appropriate date and time. The time icon is the little clock  $\Theta$  at the bottom of the calendar.

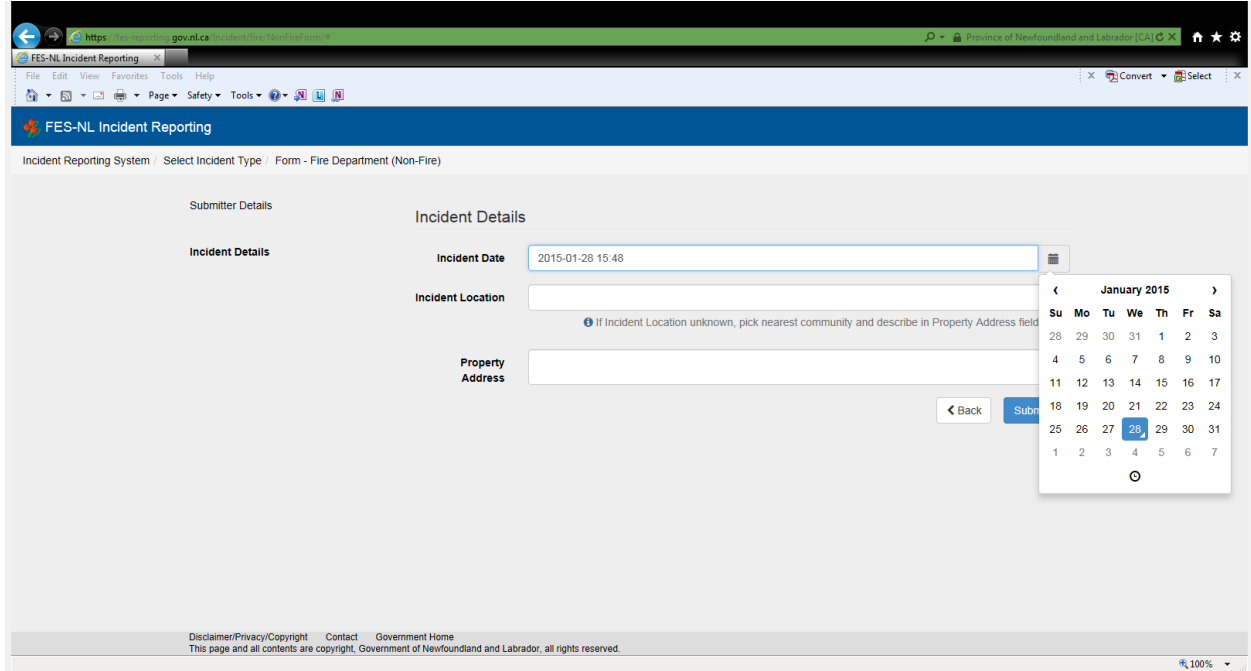

8. Incident Location – Enter the community from the dropdown list.

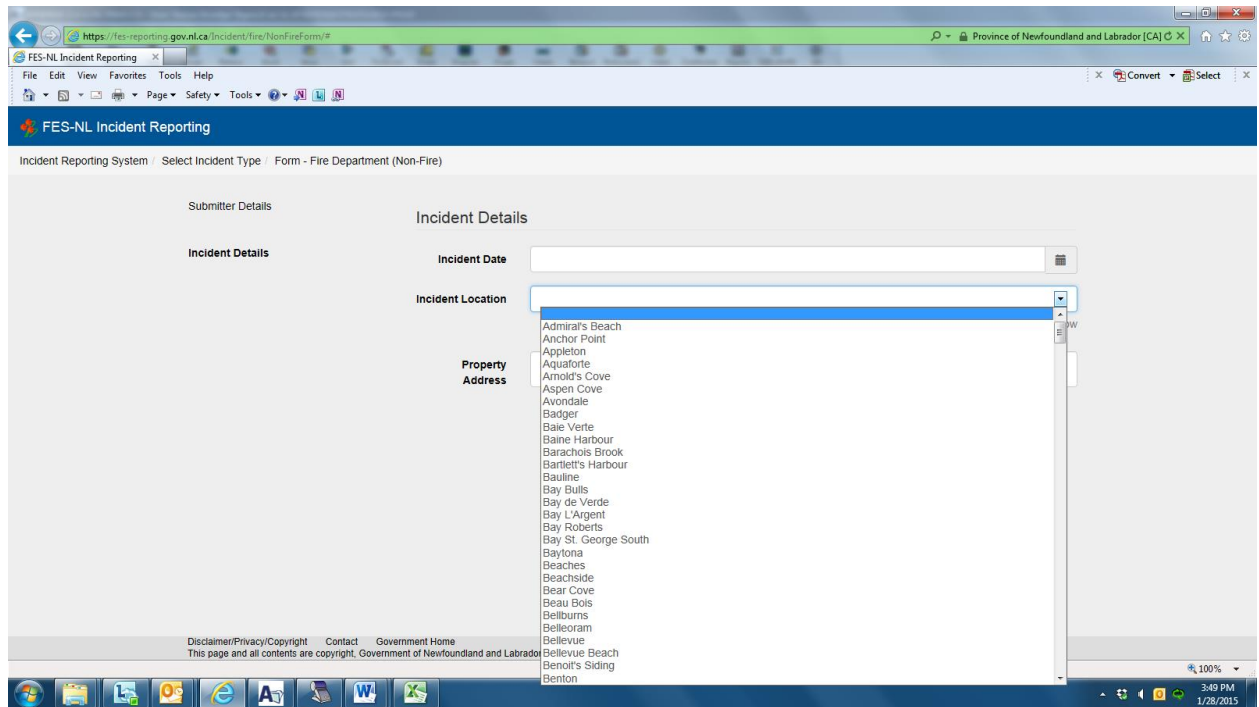

9. If incident location unknown, pick nearest community and describe in Property Address field.

**O** If Incident Location unknown, pick nearest community and describe in Property Address field below

- 10. Property Address Enter the address of the property.
- 11. If you are finished with your entries click Submit. Once you submit you cannot go back.

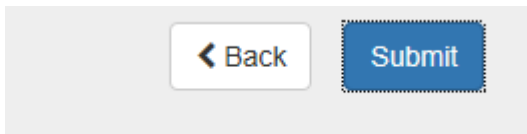

12. You can then print your incident report and save it to your computer.

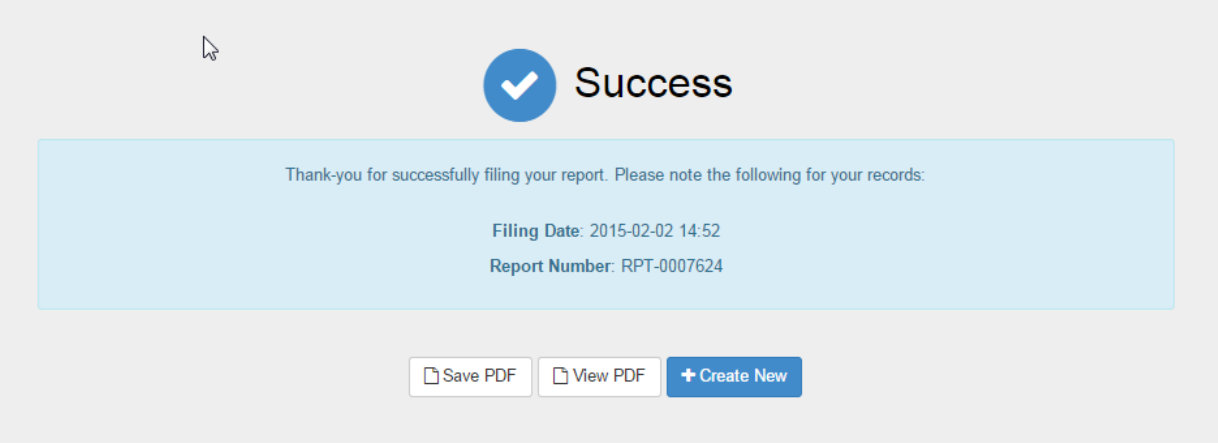

13. If you are entering more than one incident click Create New.

To access the online incident reporting system type the following in your internet browser [https://apps.gov.nl.ca/fes/](https://www.gov.nl.ca/mae/files/http--apps.gov.nl.ca-fes-)

To create a shortcut to your desktop go to File – Send – Shortcut to Desktop. This will then be on your desktop for future use.

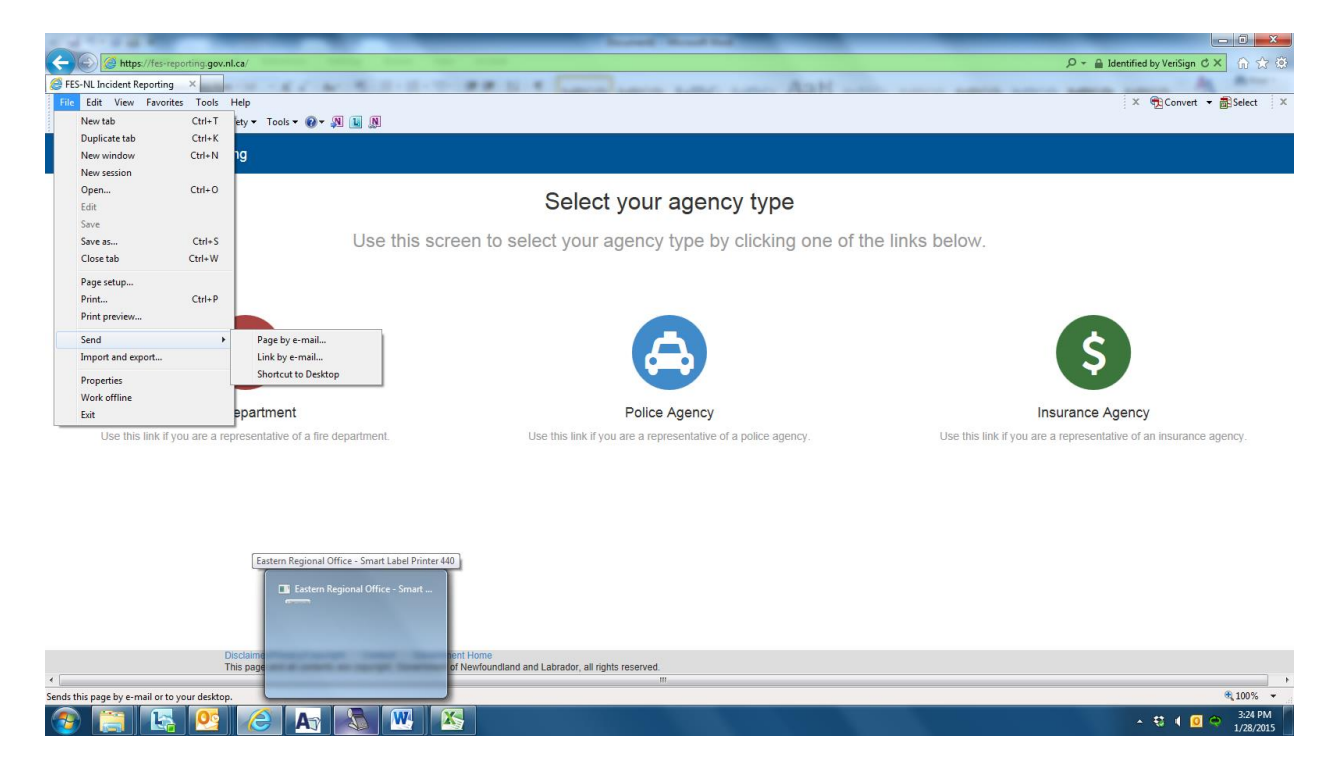

## Select your agency type

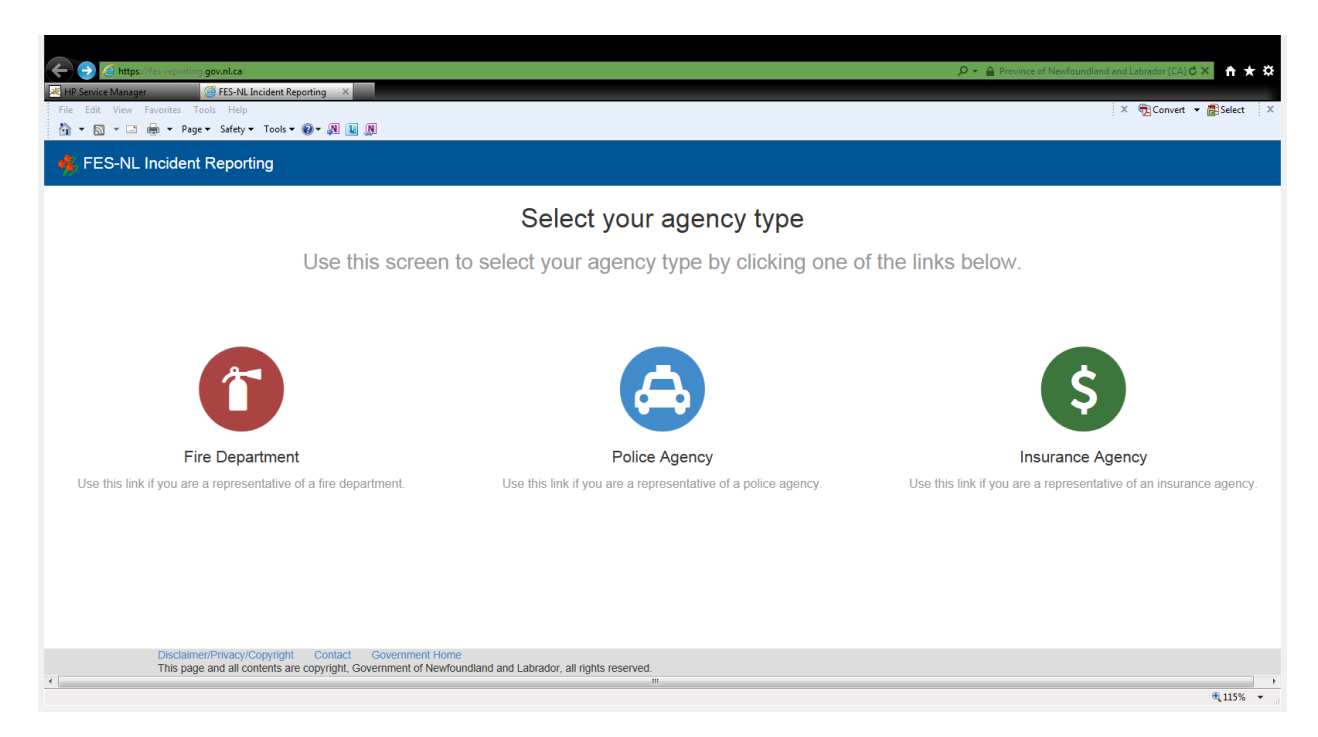

1. Click Policy Agency Icon

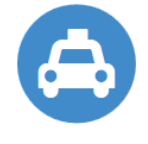

Police Agency

# 2. Submitter Details

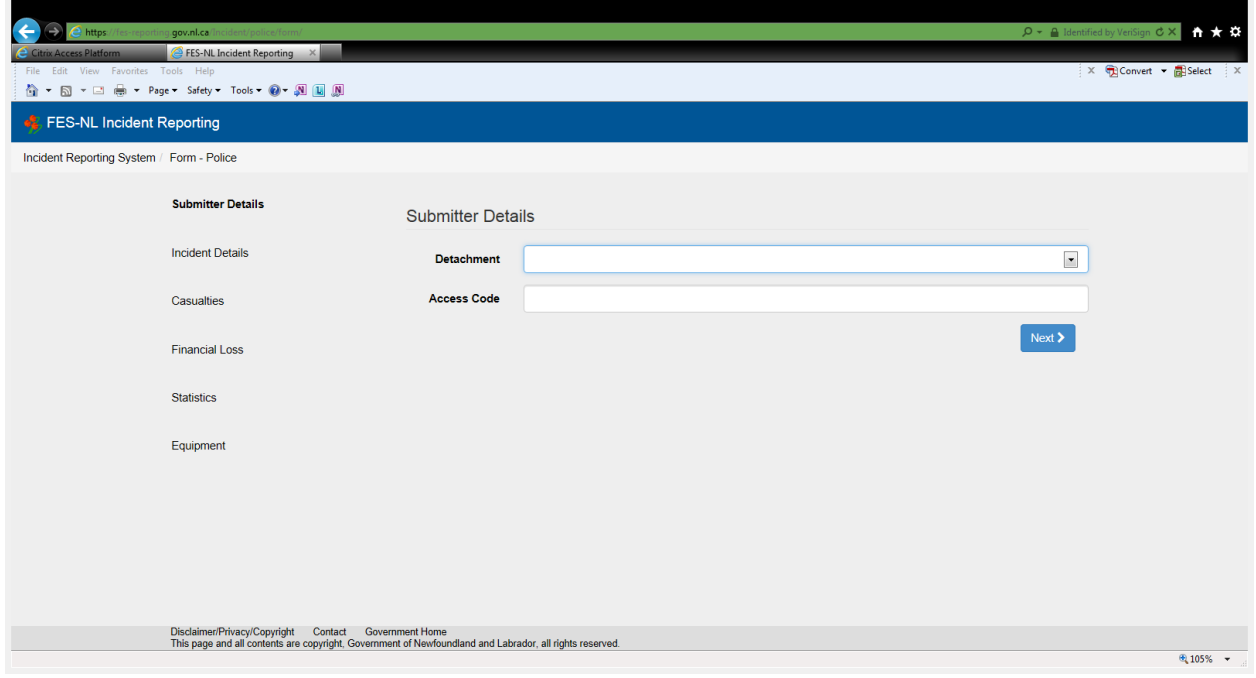

3. Detachment - Choose Detachment from the dropdown list.

4. Access Code – Enter your detachment access code. Please call Fire and Emergency Services to acquire your detachment access code.

5. Click Next

# 6. Incident Details

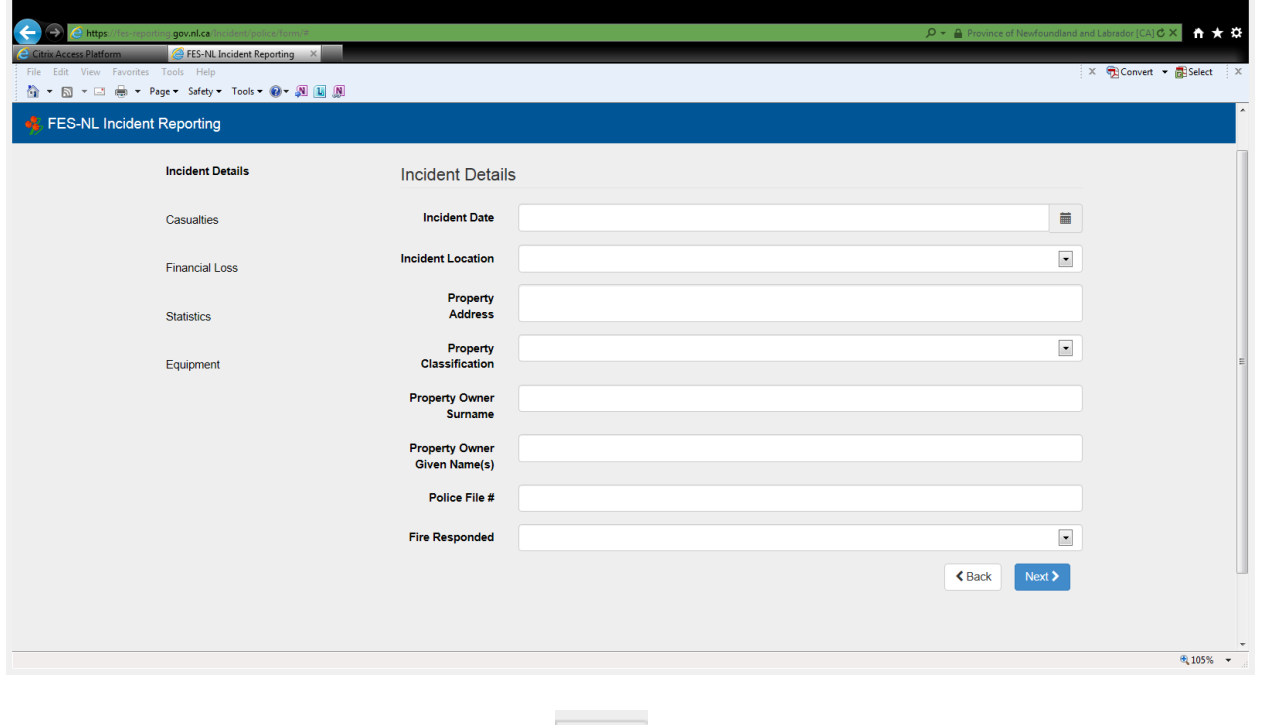

7. Incident Date – Click the calendar icon to the right and this will bring in the calendar and select appropriate date and time. The time icon is the little clock  $\Theta$  at the bottom of the calendar.

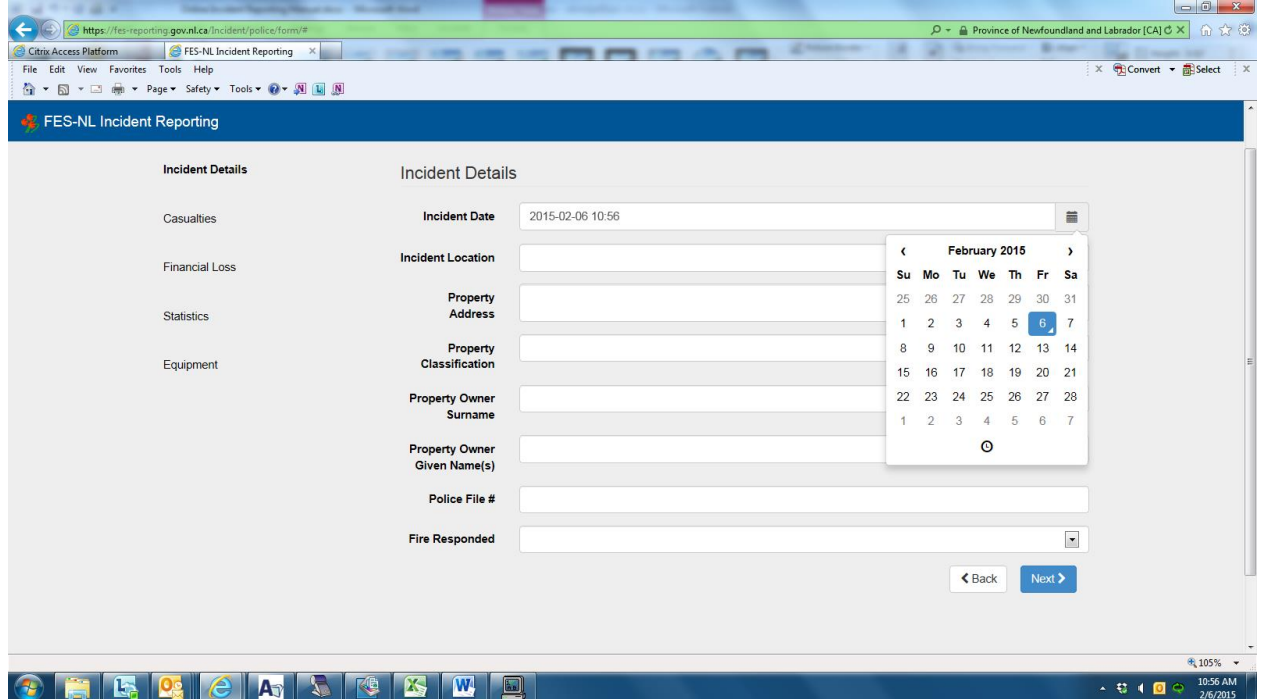

8. Incident Location – Enter the community from the dropdown list.

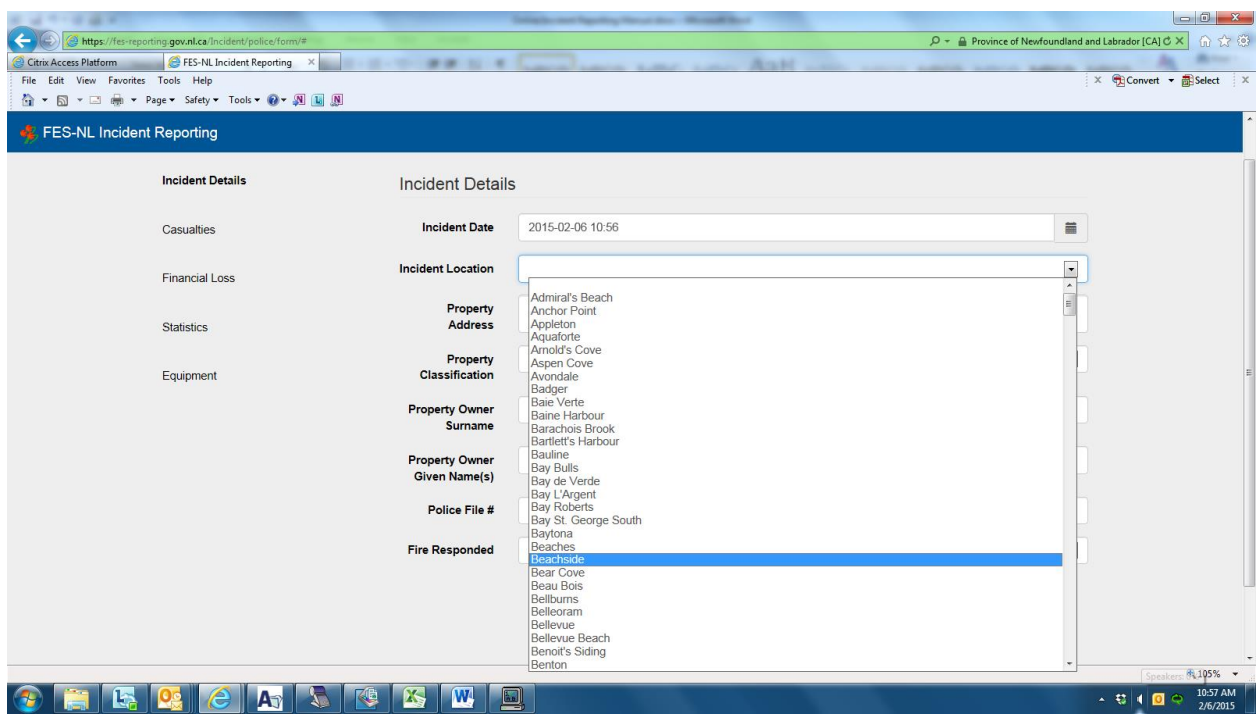

- 9. Property Location enter the street address, if known.
- 10. Property Classification enter the property classification from the dropdown list.

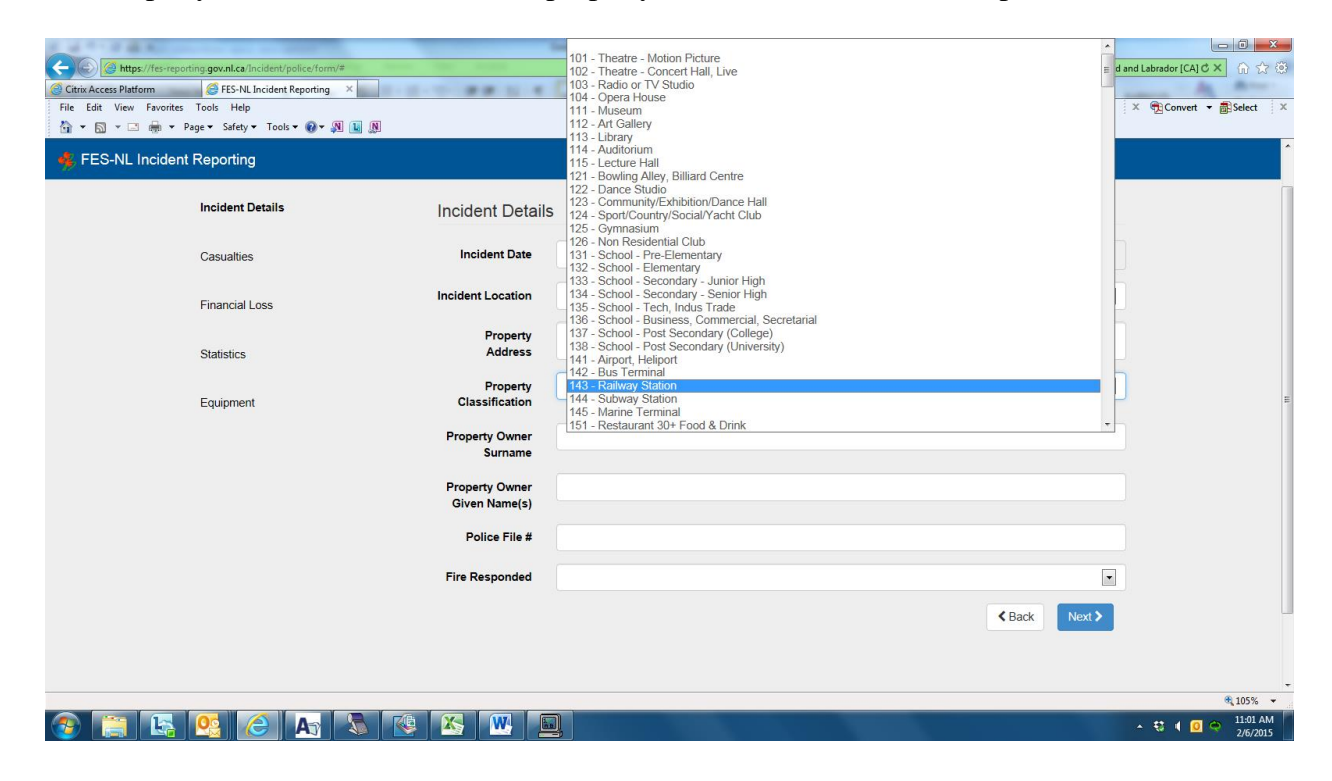

- 11. Property Owner Surname enter the owner's last name of the property.
- 12. Property Owner Given Name(s) enter the owner's first name of the property.
- 13. Police File # enter your file number.
- 14. Fire Responded Select appropriate answer from the dropdown list.

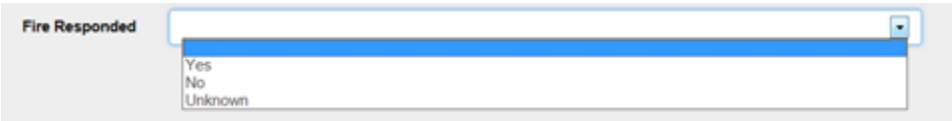

15. Click Next

16. This will bring you to Causalities. This is where you would enter any fatalities or injuries, age, gender and whether the injury or fatality was either a civilian or firefighter.

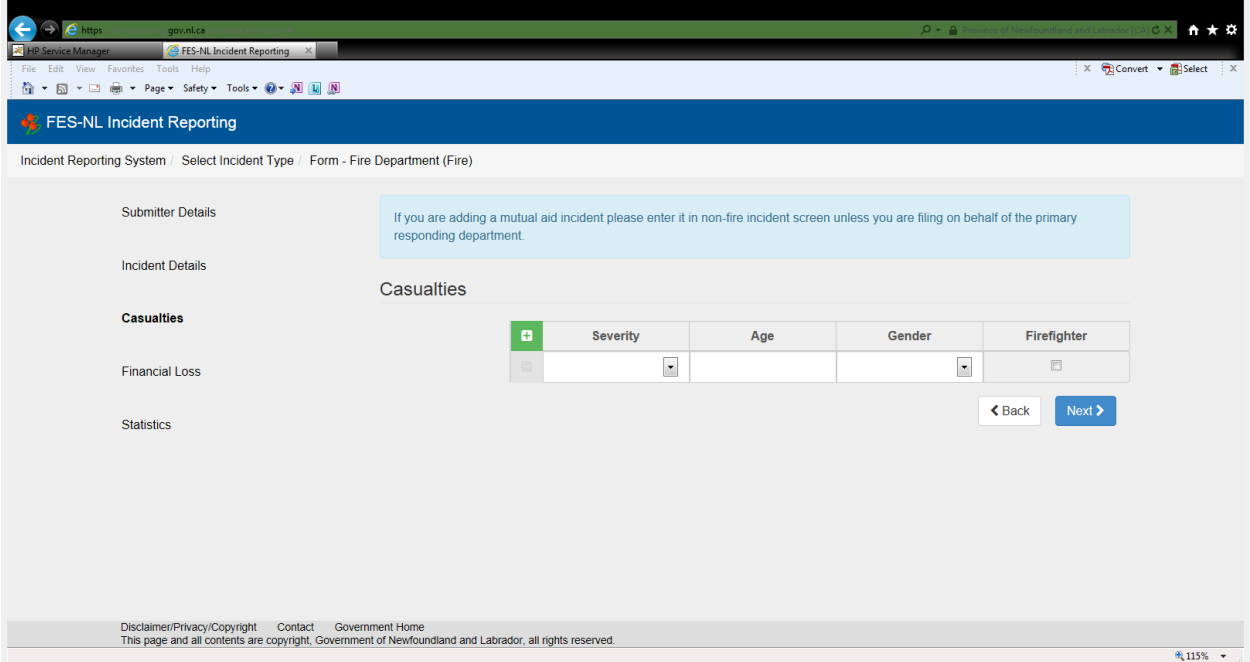

## 17. If Causalities

Severity - Click the dropdown and choose either Injury or Fatality

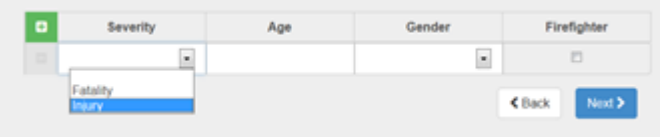

Age- Type in the age of the person.

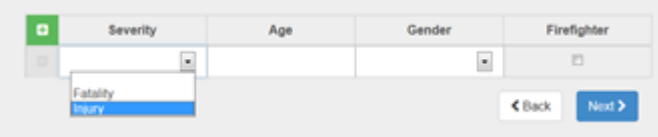

Gender – Click the drop down and choose either Female or Male.

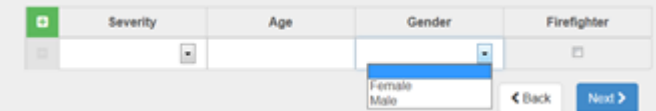

Firefighter – If the Injury or Fatality was a Firefighter check the box under Firefighter.

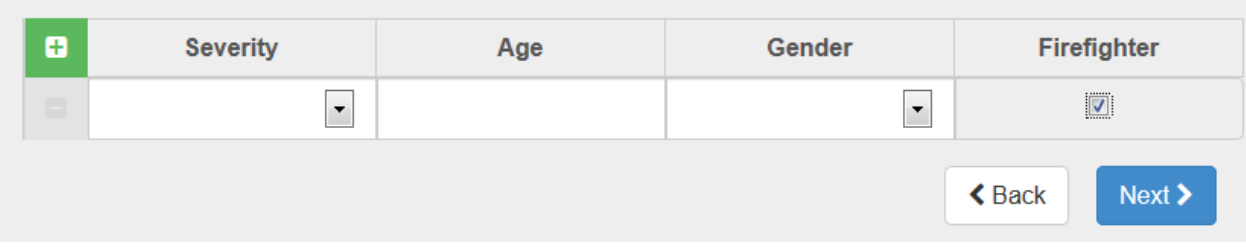

## 18. Click Next – Financial Loss

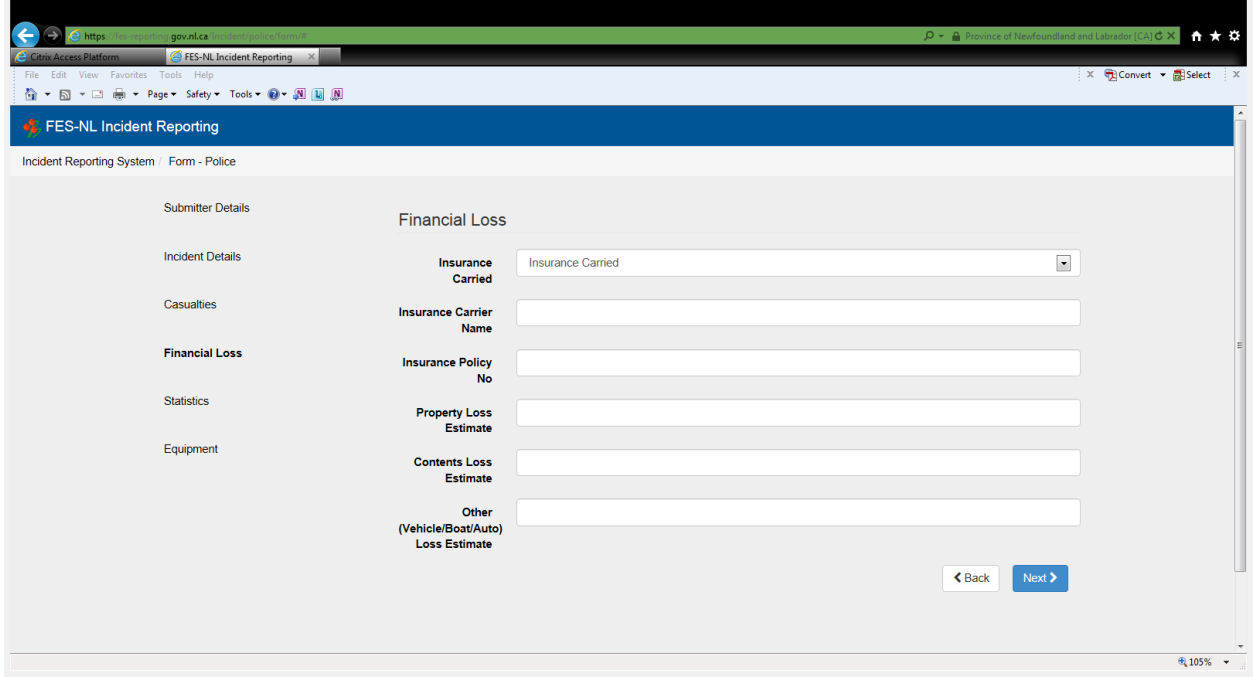

19. Insurance Carried – Click appropriate answer from the dropdown list.

- 20. Insurance Carrier Name Enter the insurance carrier name.
- 21. Insurance Policy No. Enter the insurance policy number.
- 22. Property Loss Estimate Enter the dollar value of the property loss estimate.
- 23. Contents Loss Estimate Enter the dollar value of the contents loss estimate.

24. Other (Vehicle/Boat/Auto) Loss Estimate – Enter the dollar value of the vehicle/boat/auto loss estimate.

- 25. Click Next.
- 26. Statistics.

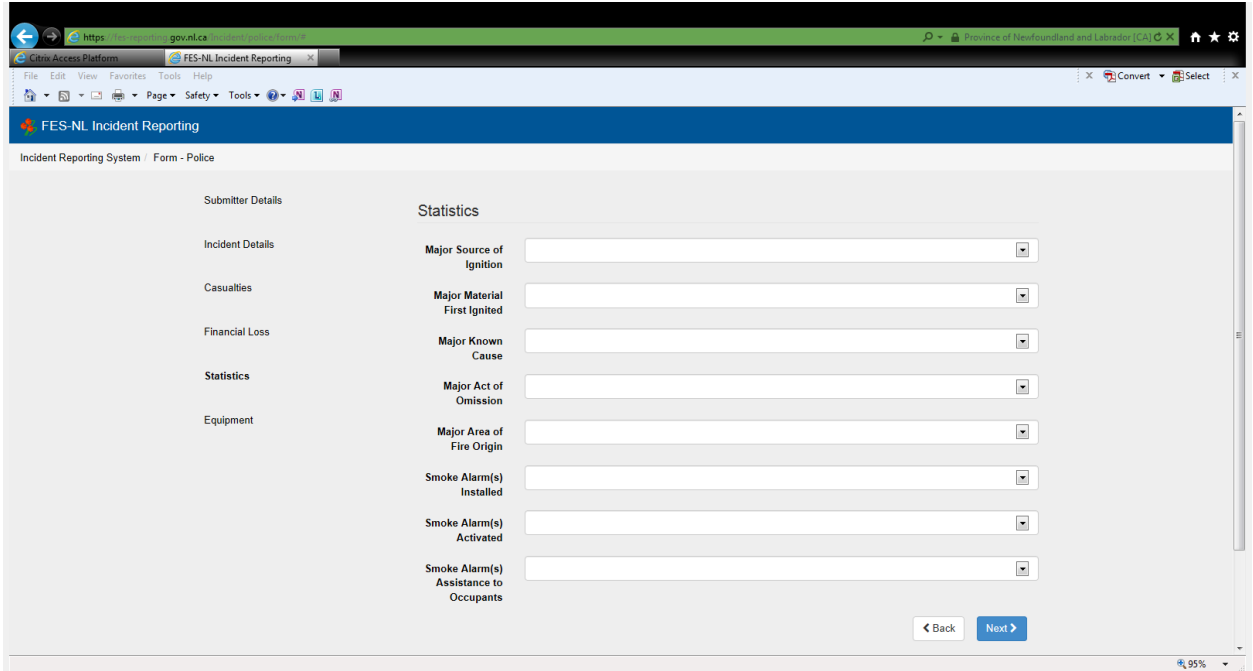

- 27. Major Source of Ignition choose appropriate answer from the dropdown list.
- 28. Major Material First Ignited choose appropriate answer from the dropdown list.
- 29. Major Known Cause choose appropriate answer from the dropdown list.
- 30. Major Act of Omission choose appropriate answer from the dropdown list.
- 31. Major Area of Origin – choose appropriate answer from the dropdown list.
- 32. Smoke Alarm(s) Installed choose appropriate answer from the dropdown list.
- 33. Smoke Alarm(s) Activated choose appropriate answer from the dropdown list.
- 34. Smoke Alarm(s) Assistance to Occupants choose appropriate answer from the dropdown list.
- 35. Click Next Equipment

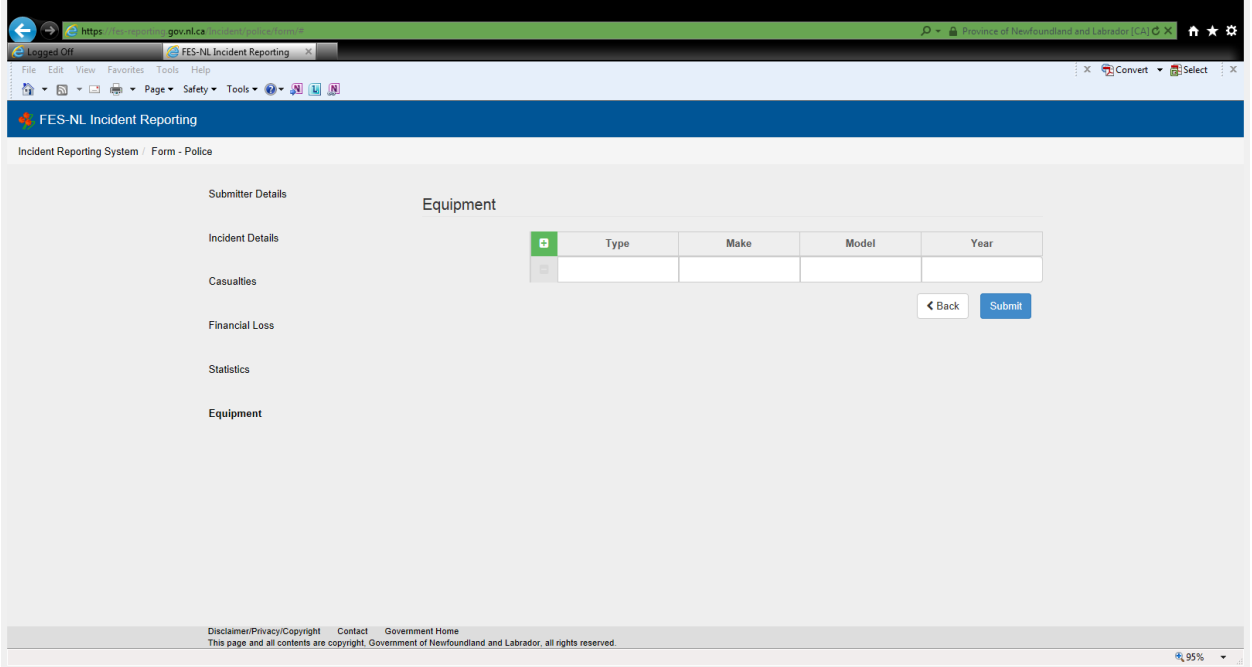

36. Complete the fields provided and if you need to add more Equipment Type click the

 $\blacksquare$ green plus sign

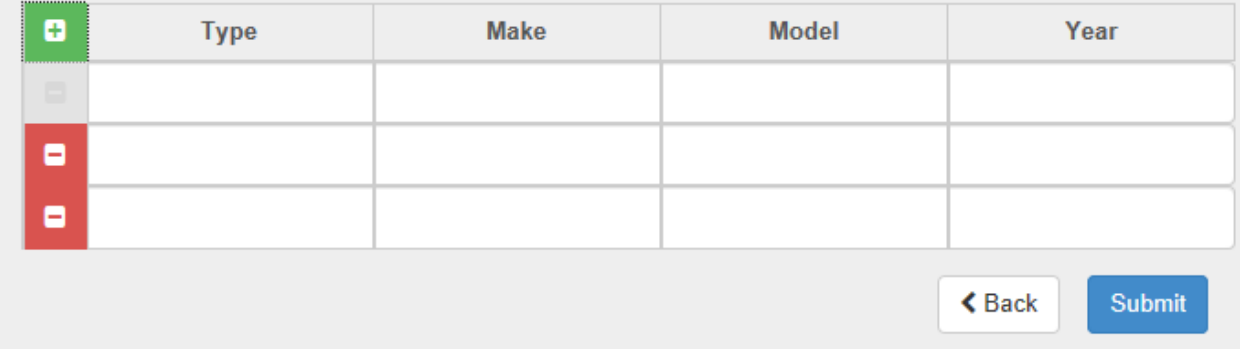

- 37. Submit.
- 38. If you are finished with your entries click Submit. Once you submit you cannot go back.

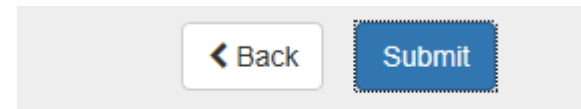

You can then print your incident report and save it to your computer.

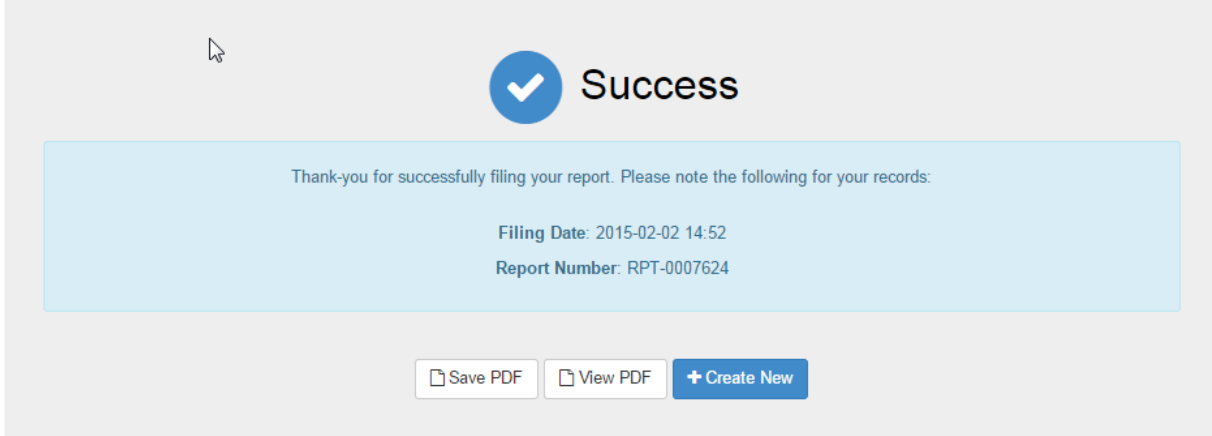

If you are entering more than one incident click Create New.

To access the online incident reporting system type the following in your internet browser [https://apps.gov.nl.ca/fes/](https://www.gov.nl.ca/mae/files/http--apps.gov.nl.ca-fes-)

To create a shortcut to your desktop go to File – Send – Shortcut to Desktop. This will then be on your desktop for future use.

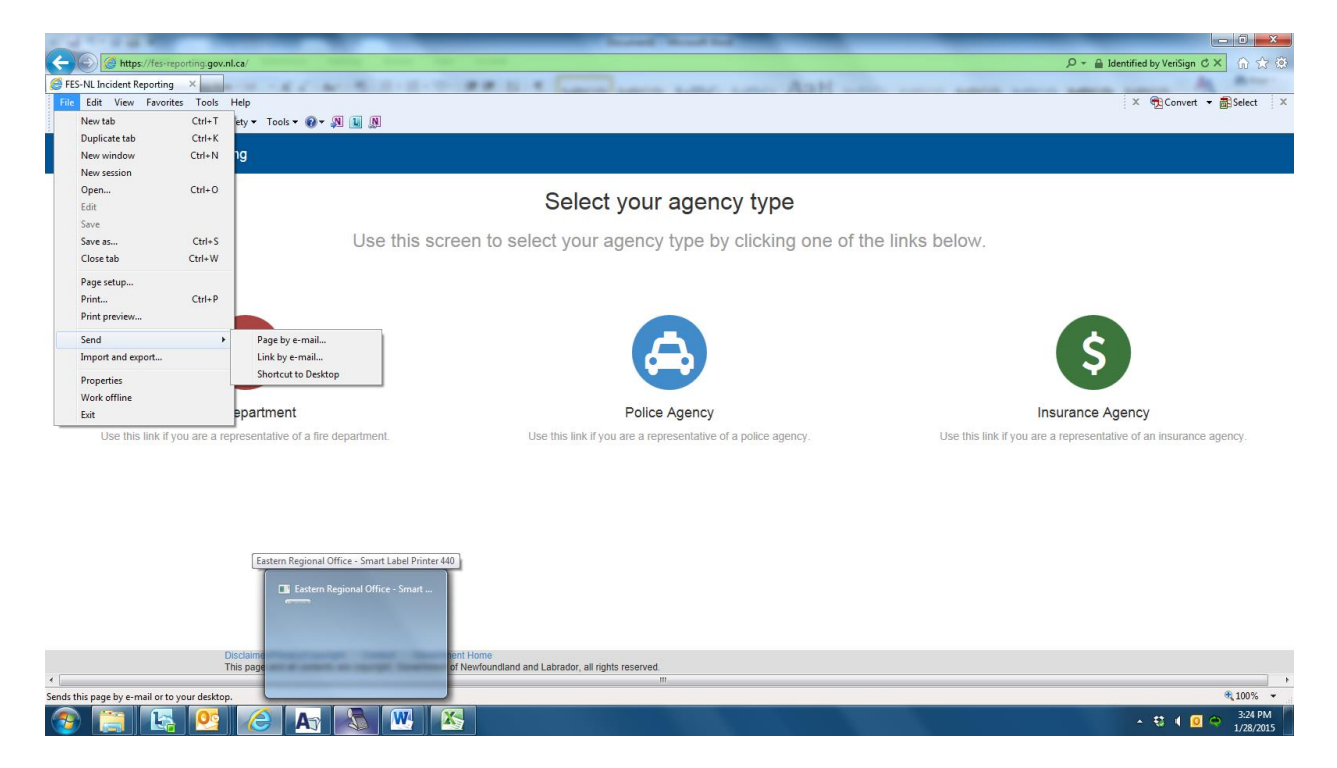

## Select your agency type

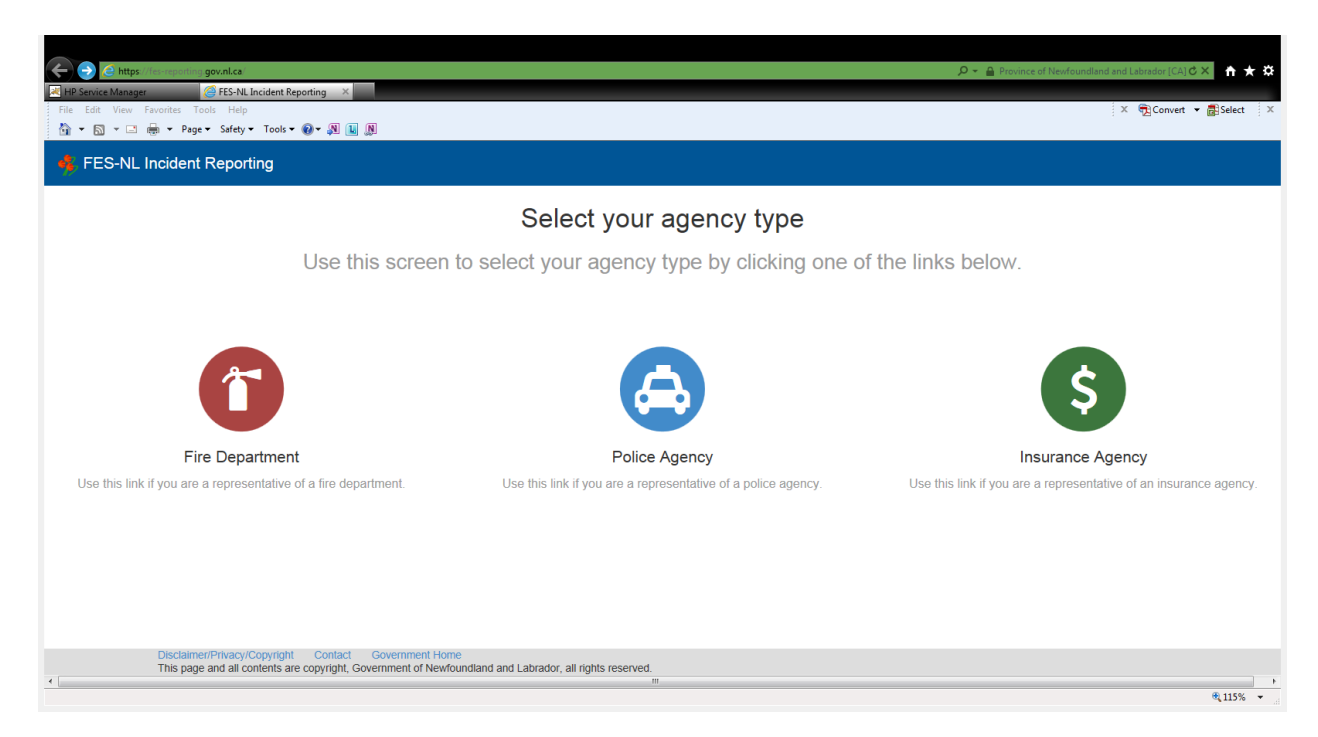

# 1. Click Insurance Agency Icon

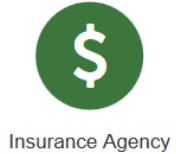

# 2. This will bring you to Submitter Details.

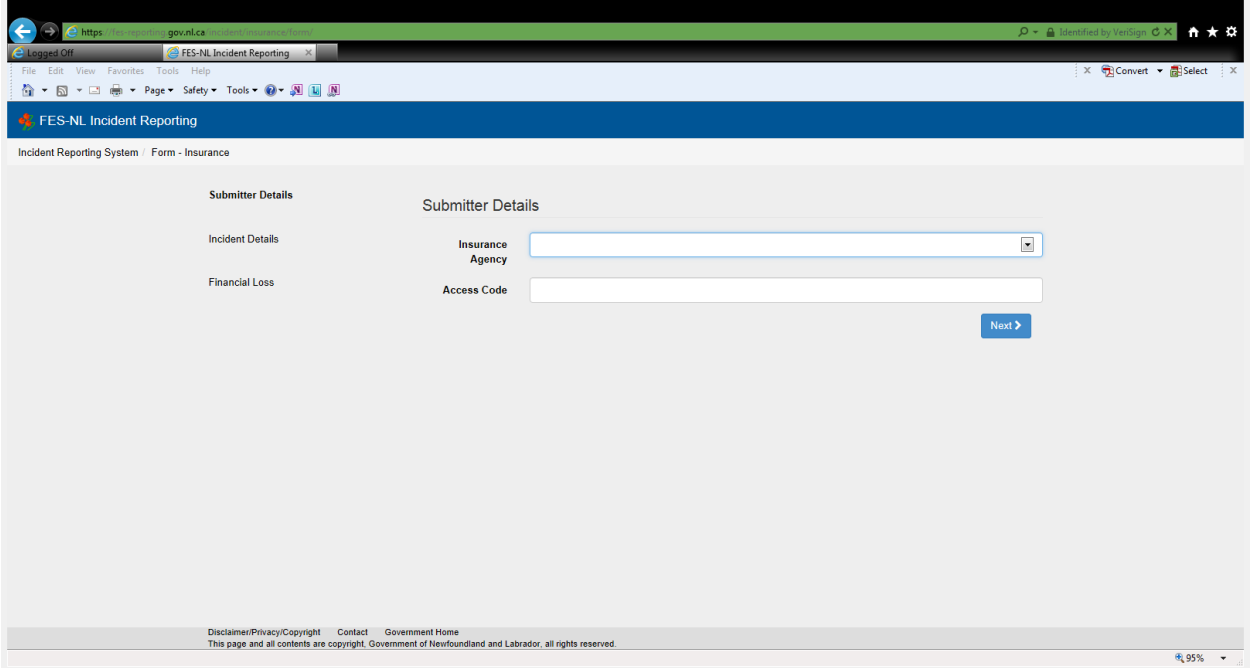

3. Insurance Agency - choose from the dropdown list.

4. Access Code – Enter your agency access code. Please call Fire and Emergency Services to acquire your agency access code.

5. Click Next.

# 6. Incident Details

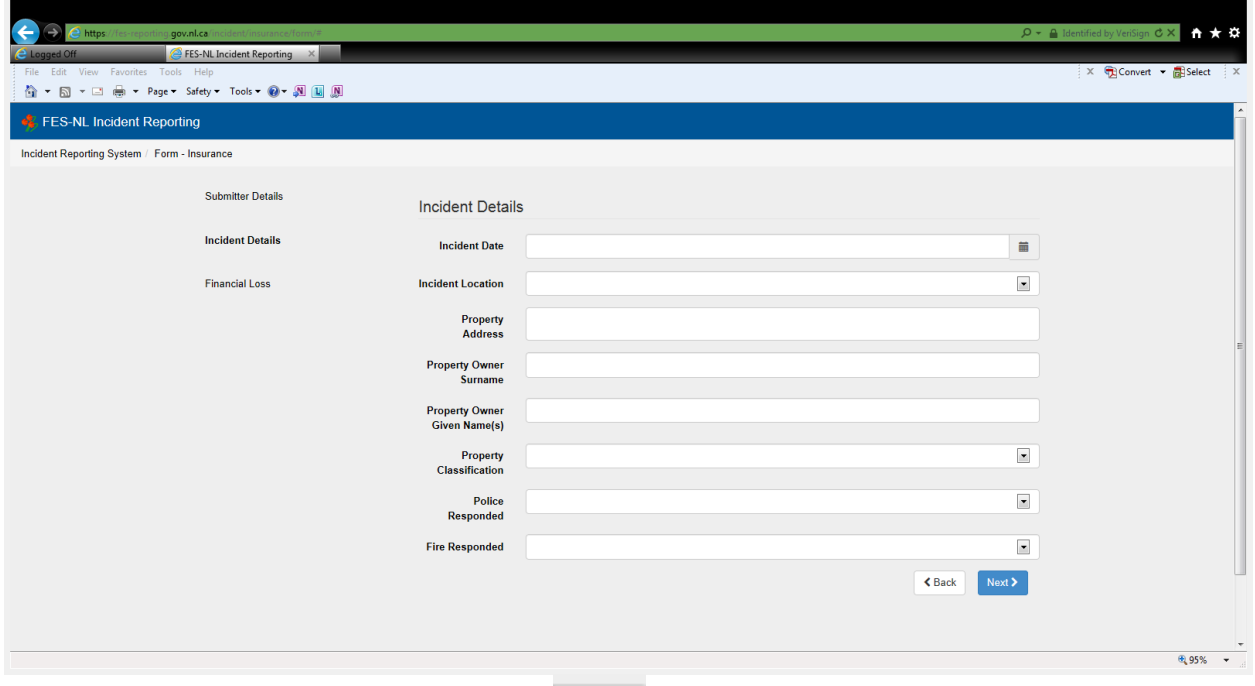

7. Incident Date – Click the calendar icon to the right and this will bring in the calendar and select appropriate date and time. The time icon is the little clock  $\Theta$  at the bottom of the calendar.

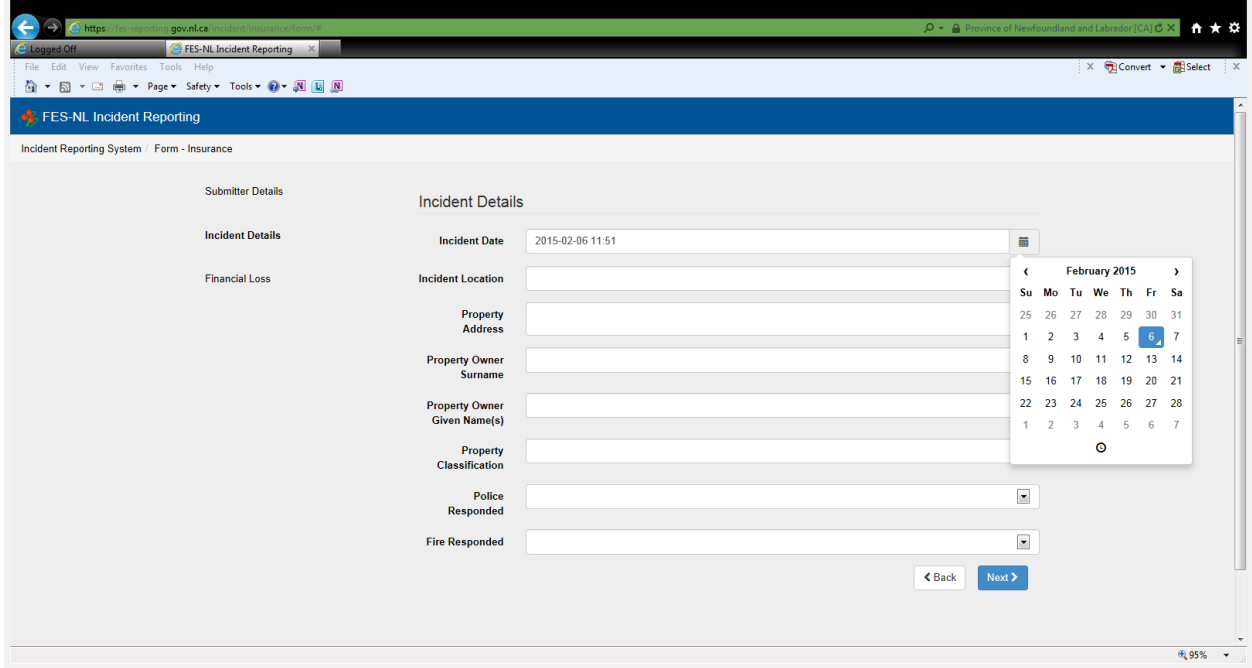

8. Incident Location – Enter the community from the dropdown list.

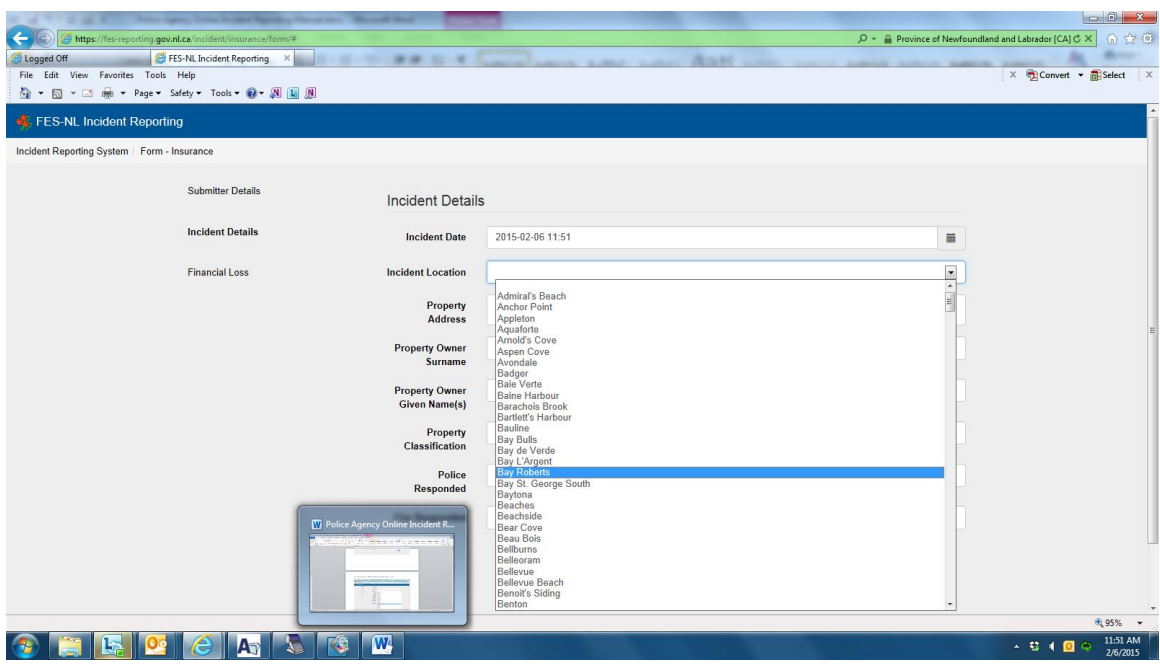

- 9. Property Address enter the street address, if known.
- 10. Property Owner Surname enter the owner's last name of the property.
- 11. Property Owner Given Name(s) enter the owner's first name of the property.
- 12. Property Classification choose classification from the dropdown list.

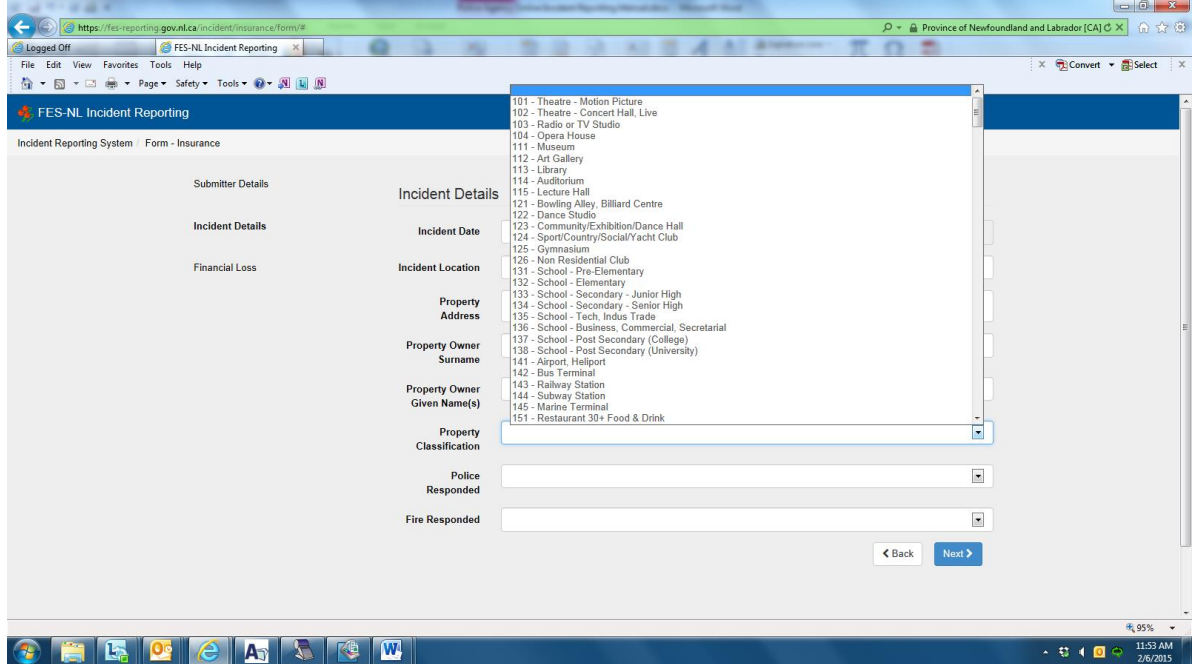

13. Police Responded – select appropriate answer from the dropdown list.

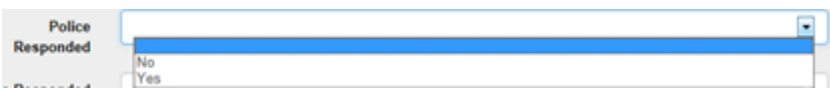

14. Fire Responded – Select appropriate answer from the dropdown list.

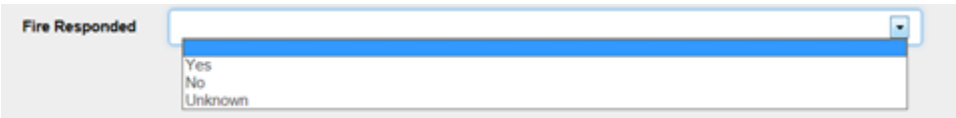

- 15. Click Next.
- 16. Financial Loss.

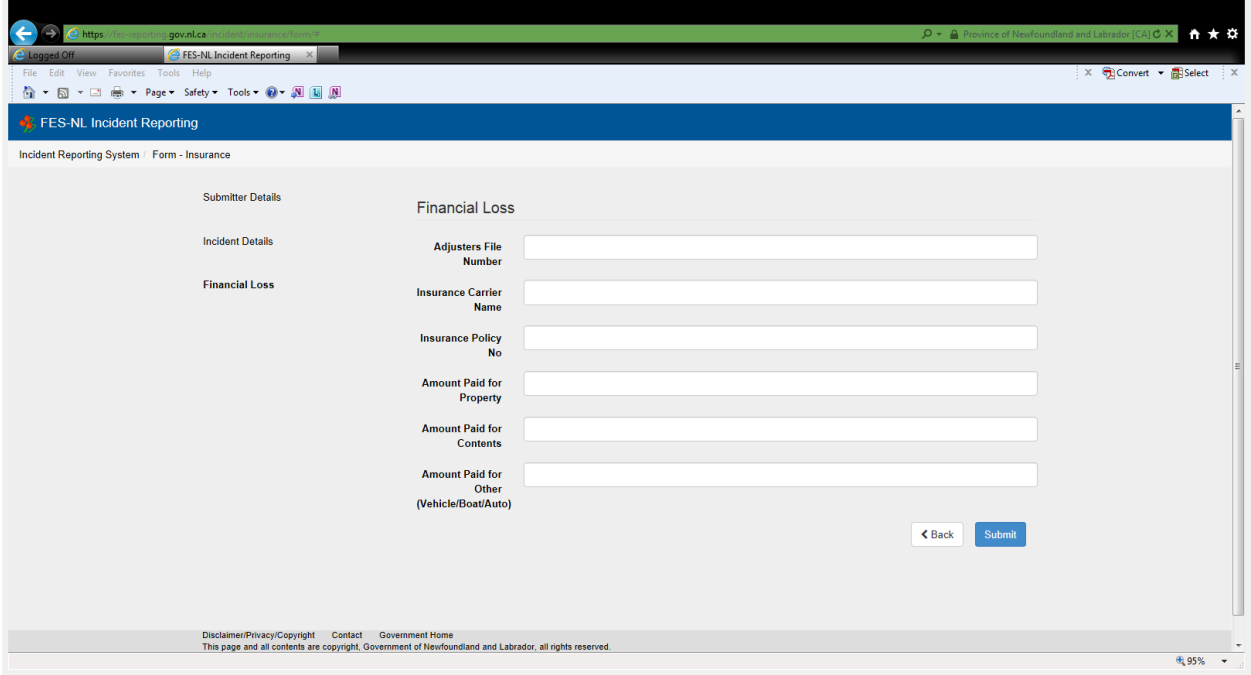

- 17. Adjuster's File Number enter the adjuster's file number.
- 18. Insurance Carrier Name enter the insurance carrier.
- 19. Insurance Policy No enter the insurance policy number.
- 20. Amount Paid for Property enter the dollar value here.
- 21. Amount Paid for Contents enter the dollar value here.
- 22. Amount Paid for Other (Vehicle/Boat/Auto) enter the dollar value here.

23. Submit - If you are finished with your entries click Submit. Once you submit you cannot go back.

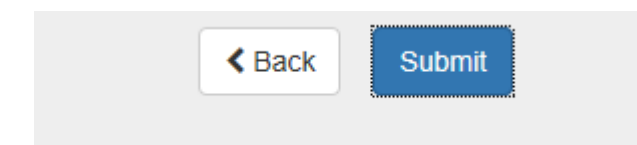

You can then print your incident report and save it to your computer.

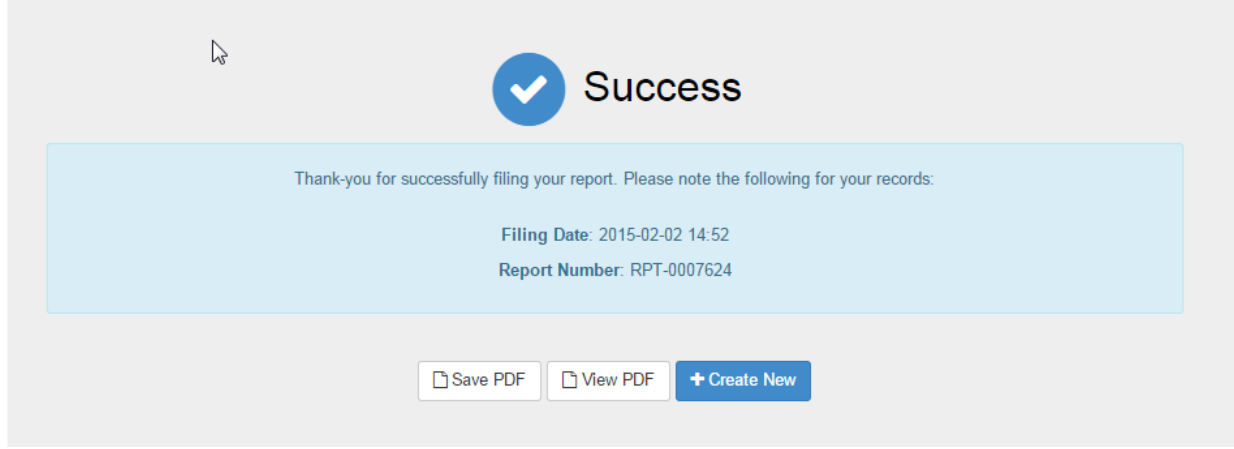

If you are entering more than one report click Create New.